# AutoXChange 2019 User Manual

# **Table of contents**

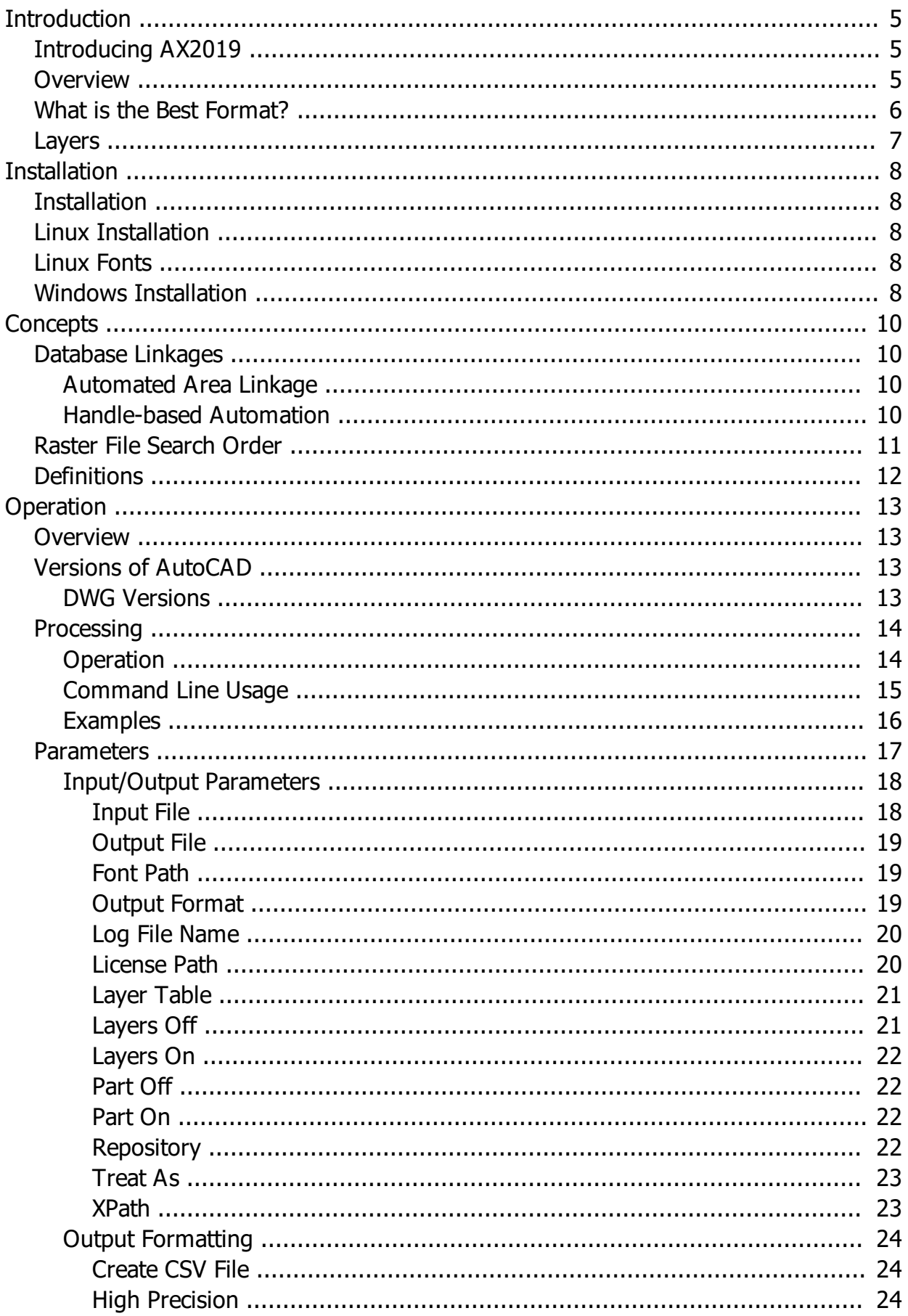

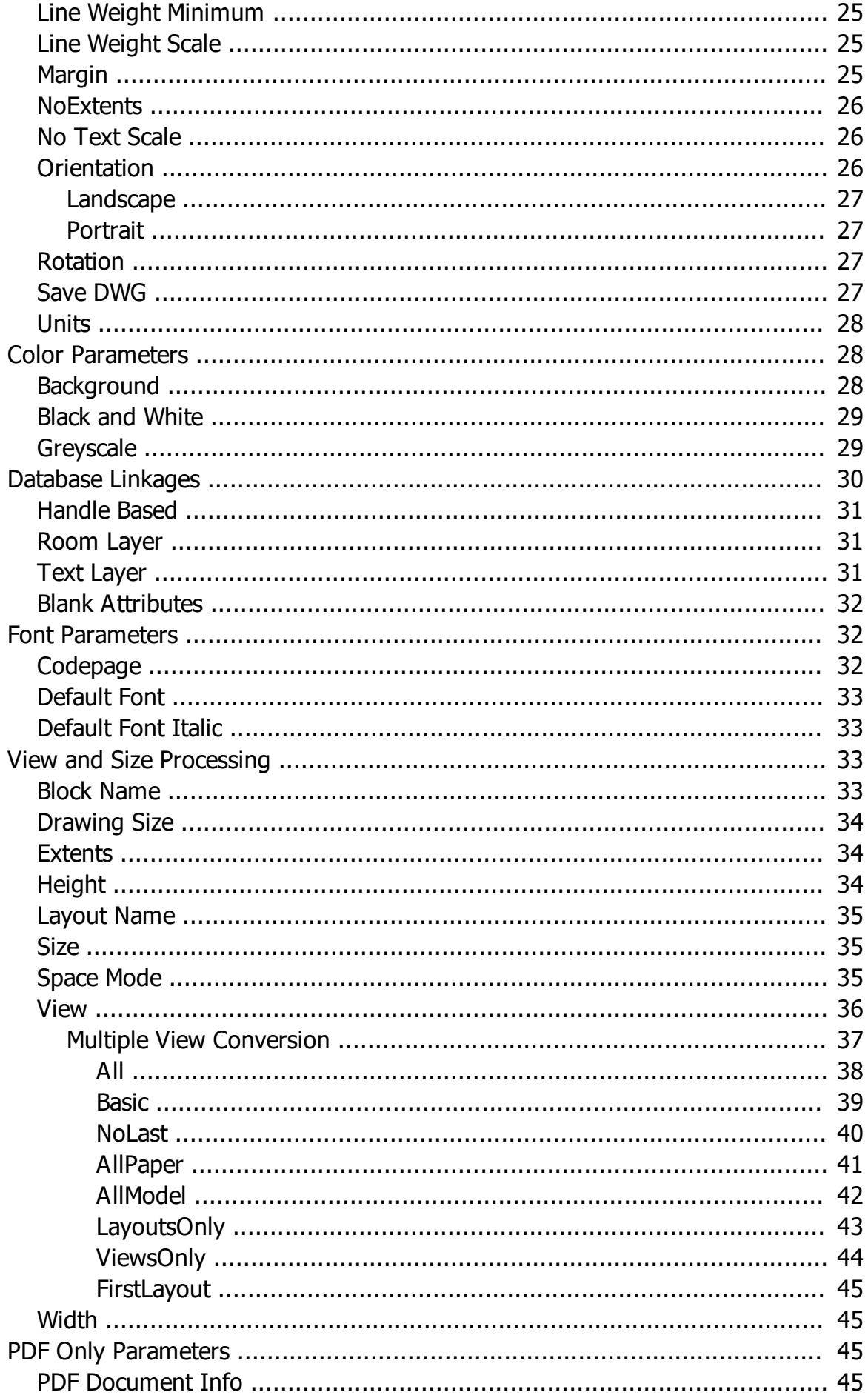

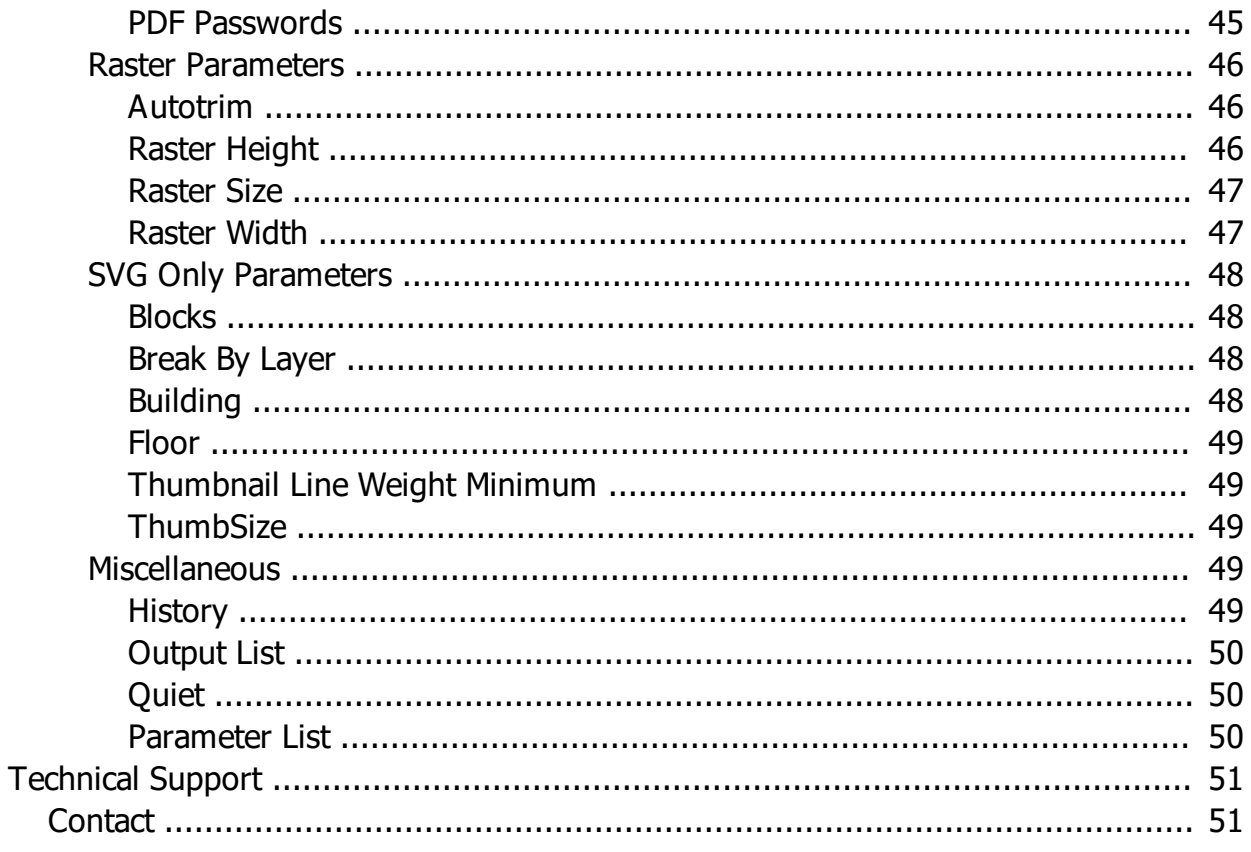

# <span id="page-4-0"></span>**Introduction**

# <span id="page-4-1"></span>**Introducing AX2019**

Tailor Made Software's® AutoXChange 2019™ (also known as AX2019) is a commandline interface application designed to convert AutoCAD DWG, DXF and DWF and MicroStation DGN format files into a wide variety of formats including Scalable Vector Graphics (SVG), Adobe Portable Document Format (PDF), AutoDesk's Drawing Web Format (DWF), JPEG, GIF, PNG and about 50 other formats. It supports any version of [AutoCAD](#page-12-3) up through AutoCAD 2019 and any recent version of MicroStation.

DXF is employed as the most-commonly used file format for transfer between CAD systems. As such, almost all CAD systems can produce or read it. This support by a wide range of CAD systems provides a mechanism for plot image-based file transfer from almost all CAD systems to the supported output formats.

AutoXchange can be installed and utilized on any server that utilizes one of the following operating systems:

- Microsoft Windows 10
- · Microsoft Window 8 and 8.1
- · Microsoft Windows 7
- **Microsoft Windows Vista**
- · Microsoft Windows XP
- · Microsoft Windows Server 2000, 2003 or 2008
- Microsoft Windows NT (4.0) or 2000
- Windows 95 or 98
- Red Hat Linux (v6.1 or later) or corresponding CentOS version
- · Debian

AutoXChange 2019 should work on most Linux installations but has only been tested on the systems mentioned

If need arises, AutoXChange can also be utilized via a scripting application to manually convert single files or batches of files.

### <span id="page-4-2"></span>**Overview**

This User Guide provides information about the features and functions of AutoXChange 2019, an CAD format conversion application that assists in the rapid transformation of AutoCAD-format drawing files into a large number of other formats.

We have organized the contents of this help window into the topics you see in the "Contents" column to the left. Click any of those links to learn more about AutoXChange 2019 and its uses.

### <span id="page-5-0"></span>**What is the Best Format?**

We are often asked what the best format is to use. Assuming there are no pre-determined requirements, then the answer to this question can be one of the most important decisions made in a project.

Obviously, if there **are** predetermined requirements, then the best format to use is the one called for in those requirements, unless you can get them changed.

### **Raster vs. Vector**

AutoXChange 2019 will convert to both raster and vector formats. In a raster (or bitmap) format the image is comprised of a large grid of colored dots (called pixels, short for "picture elements"). Since everything has been devolved into individual dots, all semblance of intelligence is lost when converting to a bitmap. Another drawback of bitmaps is that they either have to be very large or they lose detail very quickly. When you zoom in on a portion of a bitmap image the dots get bigger, but the detail is not there. So instead of a nice smooth circle, you will see a very jagged representation of a circle. As you continue to zoom in more and more detail is lost.

In a vector format the image is comprised of geometrical elements like lines, circles, text and line strings (called polylines). While, depending on the format, some intelligence may be lost, the majority of intelligence is still present in the resulting image. A line is still a line, not a series of dots. Tailor Made Software has always tried to maintain as much intelligence as possible in the resulting drawing, so, unlike some of our competitors, text remains text when we can, circles remain circles and don't become polylines, etc.

The main advantages of vector formats are size and resolution. As mentioned above, when you zoom in on a raster you see grainier and grainier set of dots. When you zoom in on a vector image you continue to see a smooth circle or line or whatever. You no longer have to produce a huge drawing size just to maintain a reasonable degree of resolution like you do in a bitmap.

### **Types of Vector Formats**

The various vector formats have far fewer inherent advantages or disadvantages than the various raster formats do. For raster formats most viewers will display a wide variety of raster formats. For vector formats most systems will only display a few formats and may really prefer one. Therefore the choice of which vector format to use is really determined by the system that will use the resulting image, and not by any inherent advantage of one format over another.

Are there differences? Sure, but they are not usually overwhelming. Uncompressed PDFs or AI files are huge compared to other formats, but compressed PDFs are very reasonable in size. The same can be said for DWFs, although binary DWFs will be smaller than the equivalent uncompressed PDF.

PDFs, and its PostScript-based cousins like Adobe Illustrator, do have one unusual quirk: they do not have a circular arc or circle element. Instead all curves are made from Bezier curves. Mathematically this makes things simple, but it does mean larger files with elements that can be less precise than normal circular arcs (Beziers can approximate circular arcs, but can also "wobble" a little in tracing the circular arc path).

### **Types of Bitmap Formats**

Most AutoCAD drawings only have 256 colors defined in them. Therefore, using any format that defines more than 256 colors is just wasting space. As a result JPEG, which uses either 24 or 32-bits and allows the definition of millions of colors, is a very inefficient format for rendering CAD drawings. GIF or PNG, both of which are 8 bit formats allowing 256 colors are great for color images of CAD drawings. Now that the UNISYS patent has expired there is no real reason to use PNG instead of the more popular GIF.

However, if you do not need to retain colors, then the best raster format to use (if you can) is TIFF Group IV . This format is a highly compressed format, but is only black and white. Not all viewers will display TIFF files so you may be forced to use GIF instead.

A second reason not to use JPEG is due to how JPEG files are compressed. JPEG uses what is known as "lossy compression". Basically it gets large file size reductions by tossing out some colors and blurring areas together. This works great in multi-million color pictures where the human eve can't really distinguish that many colors in such a small space. It works very poorly for line drawings where black lines are "smudged" with large white areas resulting in fuzzy grey lines. The only way to get around producing fuzzy JPEG drawings is to create non-compressed JPEGs. However, the resulting file sizes are huge. There is no good reason to use JPEG for CAD drawings (unless the customer requires them and you can't change their mind) so stick to GIF or TIFF Group IV if you must use rasters.

### <span id="page-6-0"></span>**Layers**

For those formats such as DWF that support layers, AutoXChange 2019 will create a layer for each layer in the DWG or DXF file that has visible items on it. If the layer does not have anything visible on it, then **no layer will be created**. So, it is possible for the resulting file to have fewer layers on it than in the original file.

AutoXChange will maintain the layer status defined in the original CAD file. So if a layer is off in the original file then it will not appear in the converted file. Likewise if it is on in the original file then it will appear in the converted fiile. The layer visibility state can be altered via parameters (see [Layer Table](#page-20-0), Layer On and Layer Off).

# <span id="page-7-0"></span>**Installation**

# <span id="page-7-1"></span>**Installation**

AutoXChange 2019 can be installed and used on a variety of systems including:

- · [Windows](#page-7-4)
- [Red Hat Linux](#page-7-2)

AutoCAD fonts may need to be installed on the system. See ["Fonts"](#page-7-3) for more information.

# <span id="page-7-2"></span>**Linux Installation**

AutoXChange 2019 for Linux is shipped as a tar.gz file. The executable is called "ax2017\_LBB\_NN\_MM\_PP" (where BB is the type of Linux (32-bit or 64-bit), NN is the major version number, MM is the medium version number and PP is the minor version number - so AX2017 Linux 64-bit V1.00.06 would be *ax2017\_L64\_01\_00\_06*) but you can rename it to whatever you want.

- 1. After downloading the executable file, transfer it to the directory of your choice.
- 2. Rename it if you want
- 3. You may desire to create a system wide link to this executable from the /usr/system/bin or /usr/bin directories.
- 4. Uncompress the files using "tar -xvf ax2017 LBB\_NN\_MM\_PP". This will unpack the executable and the needed .so (dynamic system object, like a Windows DLL) files

AutoCAD fonts may need to be installed on the system. See " [Fonts](#page-7-3)" for more information.

# <span id="page-7-3"></span>**Linux Fonts**

In order to use something other than the built-in stick font in AutoXChange 2019, you have to have the TTF or SHX file on the system. TTF files on Windows are installed as part of the operating system and should be loaded that way.

SHX fonts are imported from the directory pointed to by the ACAD environment variable. If you have AutoCAD on the system then it should already be set up. Otherwise the SHX fonts need to be put in a directory and the ACAD environment variable should be defined. Under Windows it is defined under the control panel.

On Linux and UNIX it is defined using the "export" command. For instance: export ACAD="/usr/shxfonts/". You can see if the environment variable is already set using the "echo \$ACAD" command.

### <span id="page-7-4"></span>**Windows Installation**

AutoXChange 2019 is usually shipped in a ZIP archive. This is because many companies have virus scanning software that will not allow .exe file attachments. You will need to extract the installation program from the Zip archive.

You will then locate and double-click the installer icon ("ax2017.exe").

When the first Installer wizard appears, proceed through the wizard panes and do the following:

- 1. Pick the destination directory for the AutoXChange 2019 software installation, if you want to install the software in a directory other than the default.
- 2. Agree to the terms of the end-user license agreement.
- 3. Click Finish to conclude the installation.

# <span id="page-9-0"></span>**Concepts**

The following describe some of the major concepts used in the development and/or operation of AutoXChange 2019.

### <span id="page-9-1"></span>**Database Linkages**

One of the major abilities of AutoXChange 2019 is to allow the easy linkage between drawings and data. Especially when using our CadVIewerJS viewer, AutoXchange can automate the creation of linkages based on data in the drawing or use existing hyperlinks that have already been defined in the drawings.

#### <span id="page-9-2"></span>**Automated Area Linkage**

Automated Area Linkage is based on the spatial relationship between area polygons (polygons that are defined in the drawing to outline rooms or other types of areas on the drawing) and some sort of identifying text or attribute that can act as the key to the database. By "spatial relationship" we mean that the text (Room Name, Part Number, etc) is preferably physically inside, but at least the closest text to the center of the room outline, on a given layer(s). Many Computer AIded Facilities Management (CAFM) drawings for use with the major CAFM systems have been "polygonized" - polygons have been added on a given layer to define the outline of the rooms.

Automated Area Linkage will automatically match the identifier (henceforth called "Room Name") with the corresponding area outline (henceporth called "Room Polygon") and create a hyperlink that typically passes the Room Name to a javascript function whenever the Room Polygon is clicked or hovered over. The exact mechanism used has a default but usually is customized for each client.

The layer(s) for the Room Name is defined by the Text Layer (TL) parameter while the layer for the Room Polygon is defined by the Room Layer (RL) parameter. As a result you may hear us use the term "RL/TL Processing".

#### <span id="page-9-3"></span>**Handle-based Automation**

Sometimes the key for the database file is either not present in the drawing or is actually the [AutoCAD](#page-11-1) [Handle](#page-11-1) (the unique identifier that all AutoCAD entities have that remains the same throughout the life of the drawing). For these drawings we do a variation on Automated Area Linkage where the **[Database Key](#page-11-2)** is the AutoCAD Handle and that is what is passed to the javascript (or other) function.

The layer for the area outline ("Room Polygon") is defined by the [Room Layer](#page-11-3) (RL) parameter. In addition the "HB" (Handle Based) parameter is used to denote Handle-based processing is being used. If the HB parameter is not used and the [Text Layer](#page-11-4) (TL) parameter is not defined (which would cause [Automated Area](#page-9-2) **Linkage** to be used instead) then nothing occurs.

### <span id="page-10-0"></span>**Raster File Search Order**

Raster files (PNG, GIF, BMP, JPG, etc) will often have a path defined when they are referenced into the AutoCAD drawing (here we are talking about external files that are referenced in the drawing, not raster images that are placed into the AutoCAD file like OLE Objects). This path will often point to a place on the user's file system that is not accessible if the AutoCAD drawing is moved to another system. Therefore most times when AutoXChange 2019 is used any such reference file locations are not valid. Normally the reference file location is the first place searched for the referenced files, however, the Repository parameter controls whether or not the reference file location is searched. If the [Repository](#page-21-3) parameter is used then the reference file location will NOT be searched.

The search order for referenced raster files is:

- 1. Path listed in reference file name (unless the -REPOSITORY parameter is used)
- 2. Directory where program was executed
- 3. File with extension of .png in the Directory where Input File is located (overrides the actual file name)
- 4. Directory where Input File is located (without the PNG override above)
- 5. If the raster reference file name was a relative path, then using that relative path under the location of the input file

A couple of those are not intuitvely obvious, so let's explain.

#3: Sometimes the referenced raster file (usually only occurs when the file is a strange TIFF variant) cannot be loaded. In that case the raster file can be converted manually into a PNG file and placed in the same directory as the input drawing (AutoCAD DWG/DXF file). AutoXChange 2019 will use this manually converted PNG instead of trying to convert the source file (TIFF, etc).

#5: If the raster reference file path is a relative file, for instance, "./somedir/somefile.tif", then AutoXChange will try to find the file relative to where the input AutoCAD file is located. For instance, if the input file is "c: \mysamples\one.dwg" and the raster file is the above referenced "./somedir/somefile.tif", then #5 will try to find "c:\mysamples\somedir\somefile.tif"

# <span id="page-11-0"></span>**Definitions**

<span id="page-11-4"></span><span id="page-11-3"></span><span id="page-11-2"></span><span id="page-11-1"></span>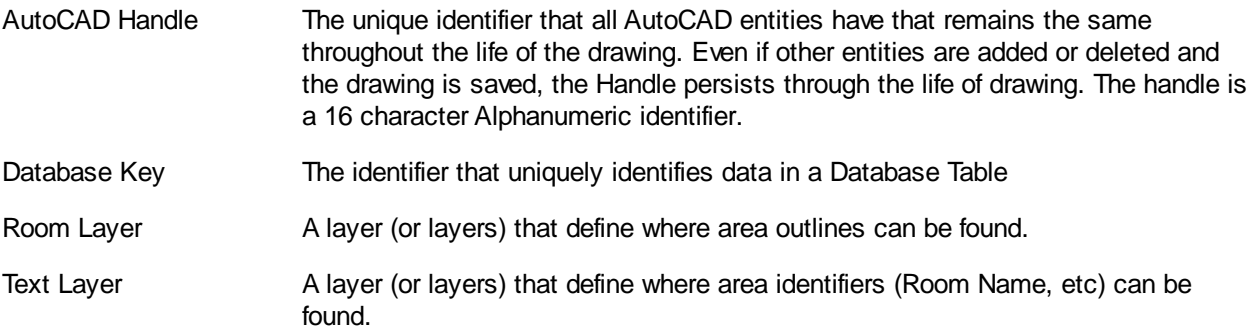

### <span id="page-12-0"></span>**Operation**

### <span id="page-12-1"></span>**Overview**

AutoXChange 2019 is controlled via the use of an extensive set of command parameters. The parameters are entered from the command line. The use of the command line is detailed under " [Operation](#page-13-1)".

### <span id="page-12-2"></span>**Versions of AutoCAD**

#### <span id="page-12-3"></span>**DWG Versions**

AutoDesk does nto change the AutoCAD Drawing File Format nearly as frequently as it releases new versions, at least recently. In the early days the DWG file format was changing with pretty much every release, but while the format change for AutoCAD 2013, it did not change again until AutoCAD 2018, despite yearly releases of the program. So the same file format was used for AutoCAD 2013, AutoCAD 2014, AutoCAD 2015, AutoCAD 2016 and AutoCAD 2017. Similarly the format is identical for AutoCAD 2018 and AutoCAD 2019.

It is easy to decipher what version of AutoCAD created a given drawing file. Open the file in a text editor and look at the first six bytes (five in very early files) and match them to the folowing list. For DXF files this tag is given by the \$ACADVER variable in the header. For instance, if the first five bytes are AC1.2 then it was created by the ancient (April 1983, so more than 35 years ago) AutoCAD Version 1.2 (or maybe AutoCAD Version 1.3, things get a little spotty back that far). If the first six bytes are AC1009 then it was created by either AutoCAD Release 11 or AutoCAD Release 12 as they shared the same format version.

If the DWG Tag value is bold in the table that means the file format changed for that version. Otherwise the file format stayed the same as in the previous version.

BTW: AutoXChange 2019 can support any version of DWG and DXF back to AutoCAD 2.5. The format changed greatly at that point and we know of no programs that support older formats. However, that was June of 1986, so the likelihood of seeing a 33+ year old AutoCAD Version 2.22 or before file is remote at best.

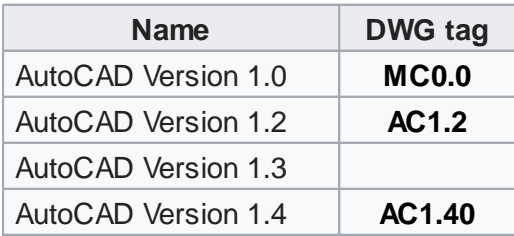

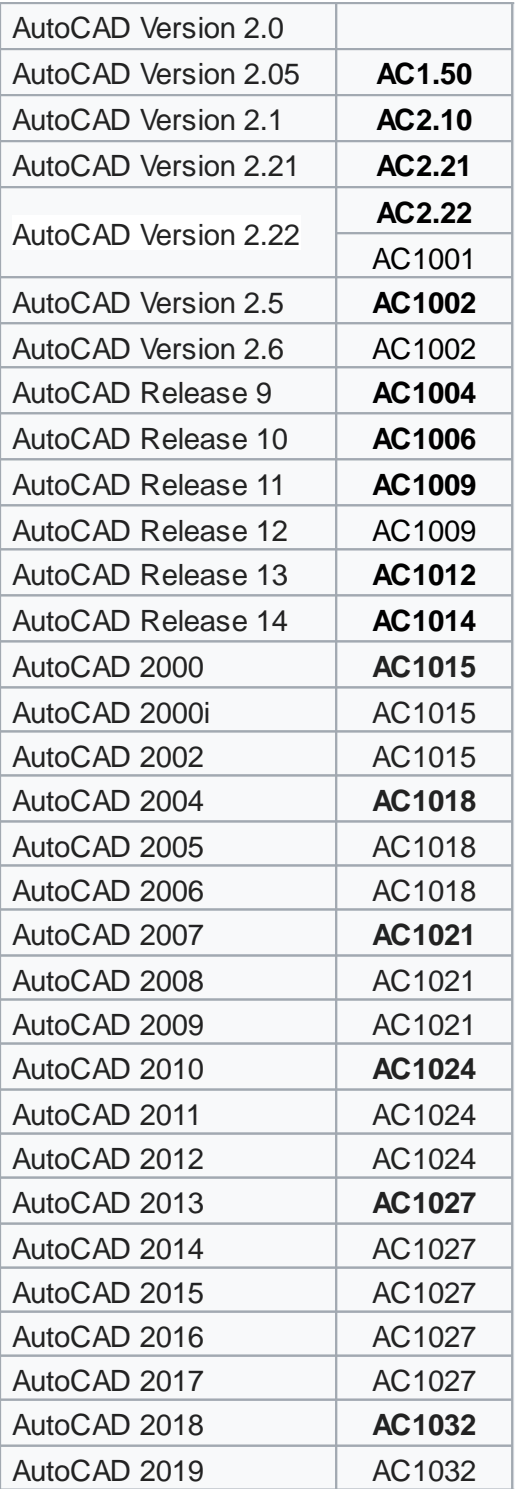

# <span id="page-13-0"></span>**Processing**

### <span id="page-13-1"></span>**Operation**

You can configure a process on your server that makes use of AutoXChange 2019 in two ways:

1. process single files or collections of files in a single session

2. use a kron-type application to run AutoXChange 2019 at set times to scan a particular folder/directory and automatically convert all files loaded into this folder storing the converted images in a designated destination directory.

You should note down a list of files you want to convert, record the exact directory pathways for source and destination directories, and have some idea of which custom parameters you'd like to apply to the conversion process. (Complete information on the parameters can be reviewed in "Command Parameters").

The basic operation is:

- 1. Enter the command and all relevant parameters
- 2. Press Return/Enter to start the conversion process.
- 3. When the conversion is complete, the terminal window will display a status message.
- 4. Repeat this process to convert other files at this time.

#### <span id="page-14-0"></span>**Command Line Usage**

The following is the basic AutoXChange 2019 command syntax:

AX2018 -i <INPUT FILE > -o <OUTPUT FILE> -f <FORMAT>

The main elements of every command are (1) the actions, and (2) any parameters that affect the output.

All command parameters are preceded by a dash (-). Some parameters will be noted as letters and others will be noted as numbers, while others (such as directory paths) will follow the dash with a space and then a text string—as shown in the previous example. Parameters and their values are separated by a space, not by an equal sign as in some Tailor Made Software converters.

The actions in the above-noted example are indicated by the "-i", "-o" and the "-f", plus the three placeholders—as detailed here:

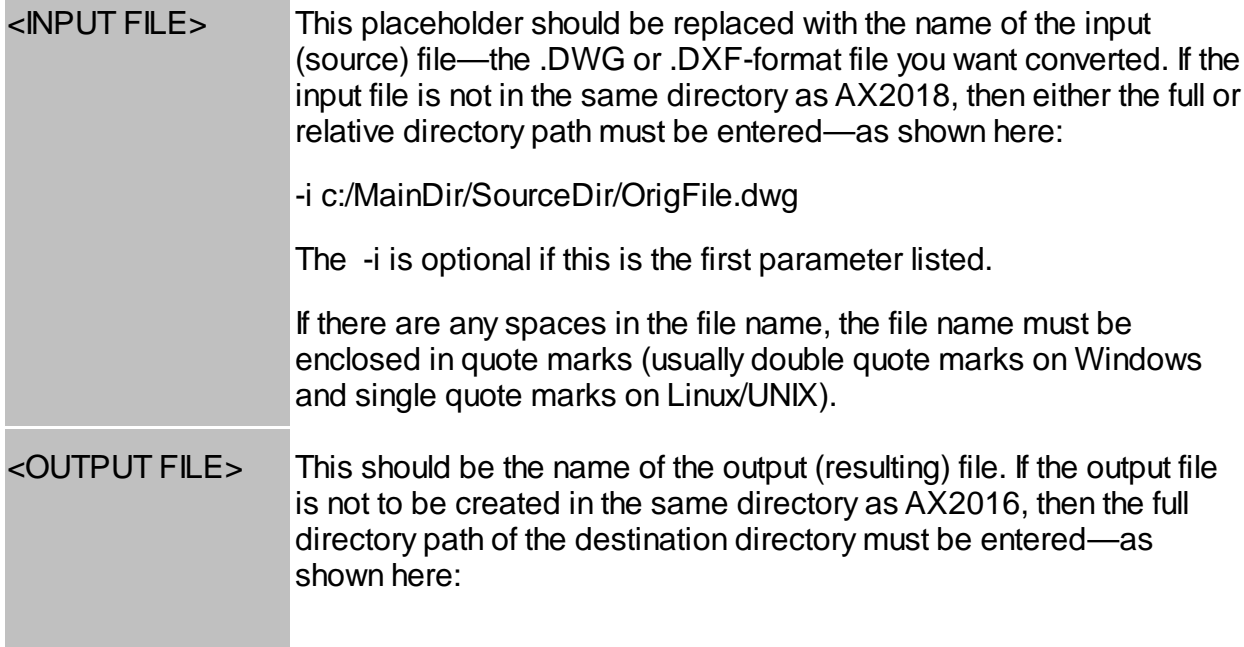

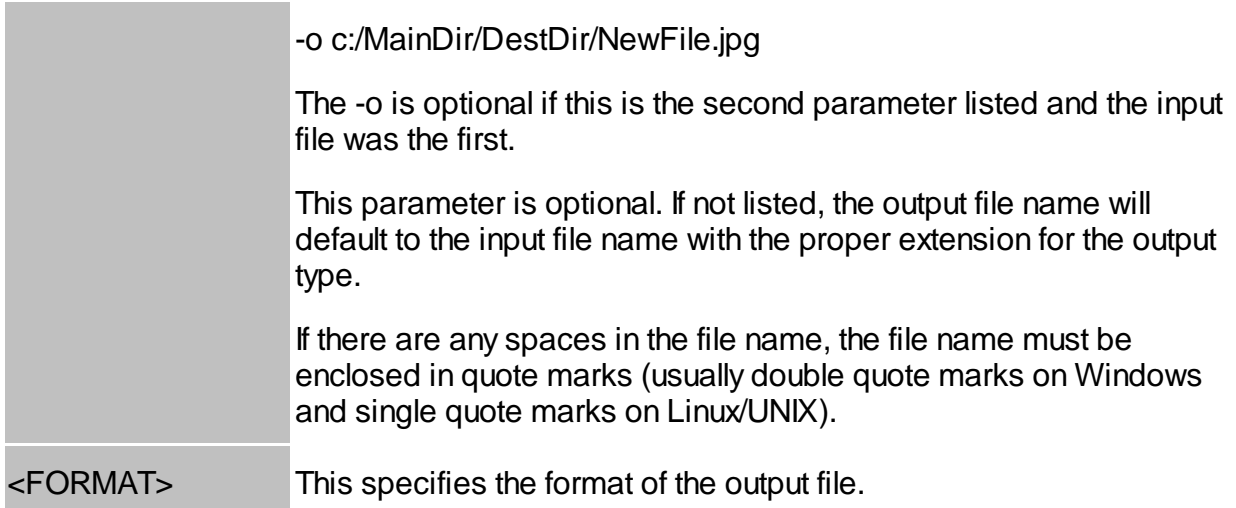

### <span id="page-15-0"></span>**Examples**

To customize the conversion of any output files, you can type additional parameters following the "-o" entry. For example, you may want to customize output as detailed here:

-- Convert a .DWG file to SVG file for display in CadViewerJS:

ax2018 -i <SOURCE\_FILE.DWG> -o <NEW\_FILE.SVG> -f=SVG -last

# <span id="page-16-0"></span>**Parameters**

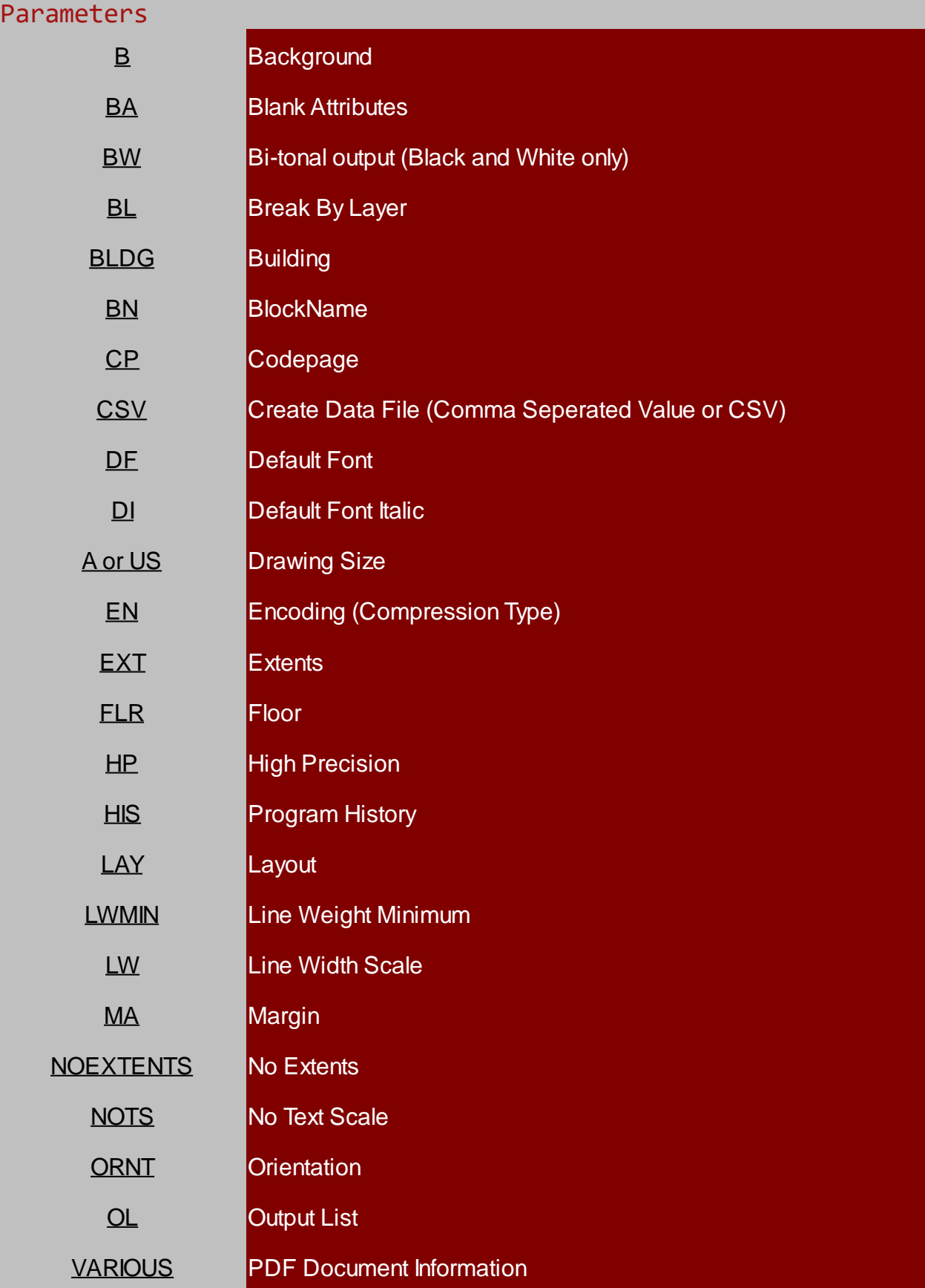

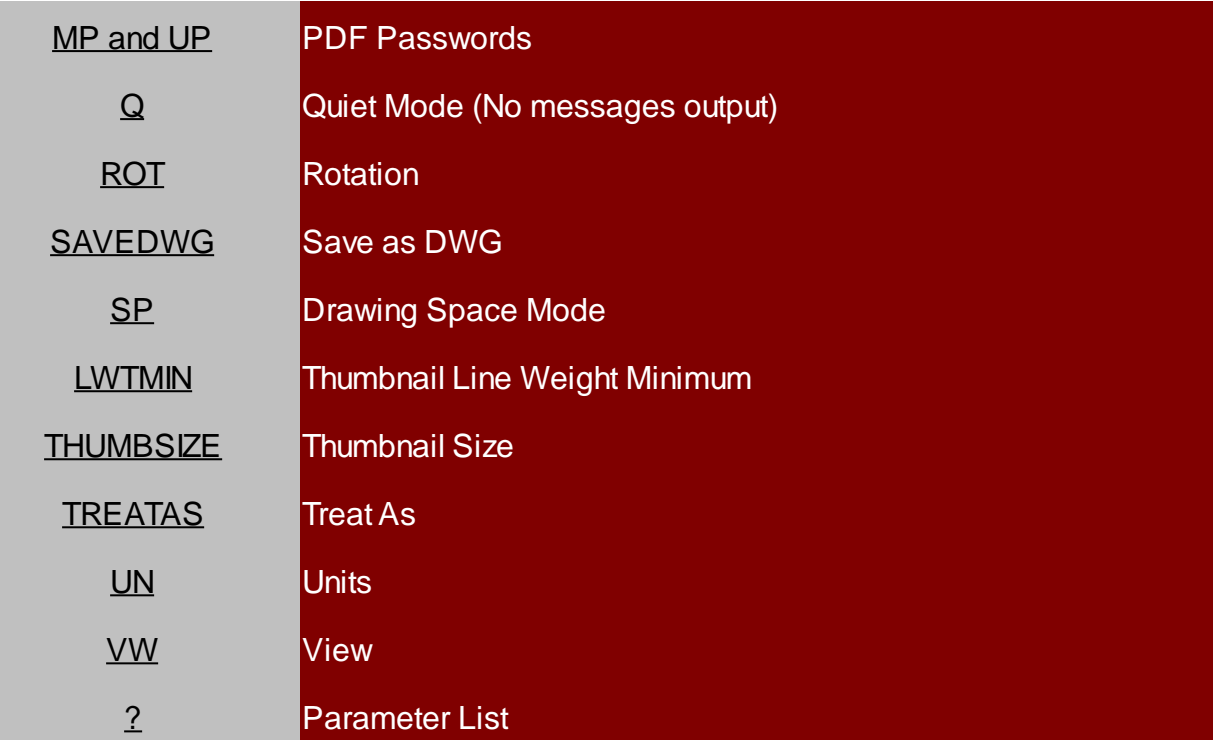

### <span id="page-17-0"></span>**Input/Output Parameters**

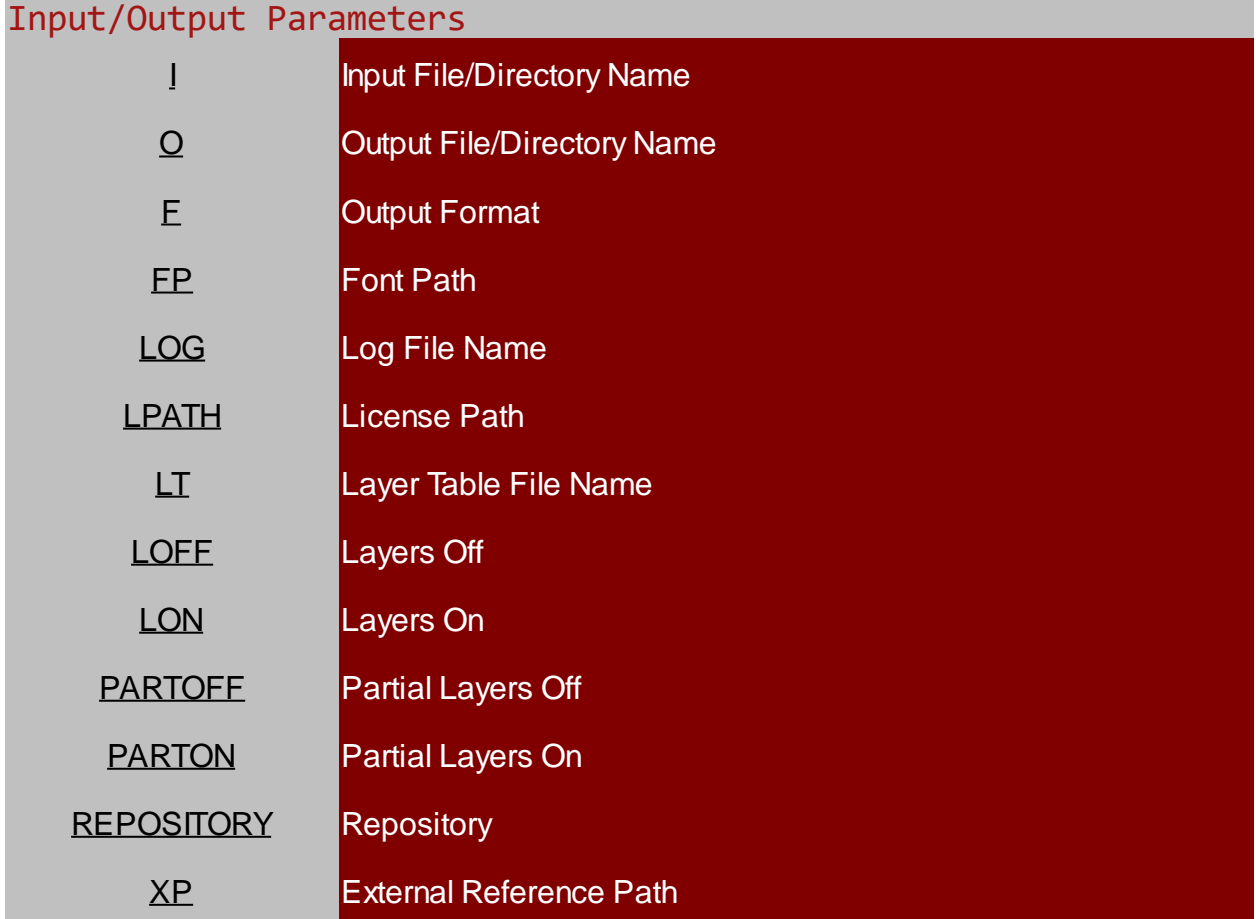

<span id="page-17-1"></span>Input File

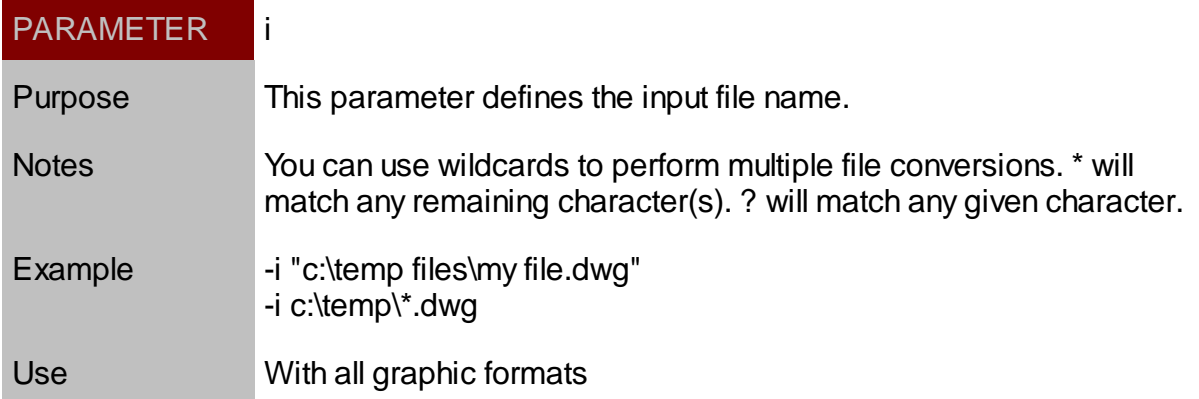

# <span id="page-18-0"></span>Output File

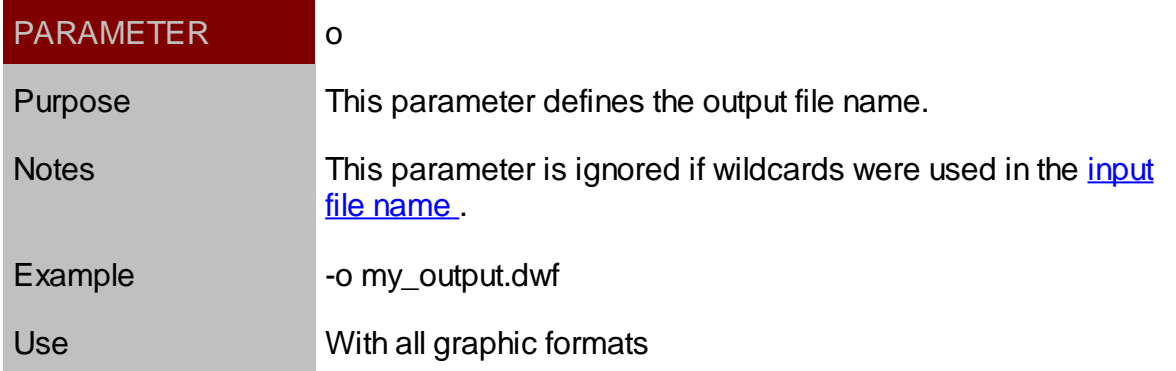

### <span id="page-18-1"></span>Font Path

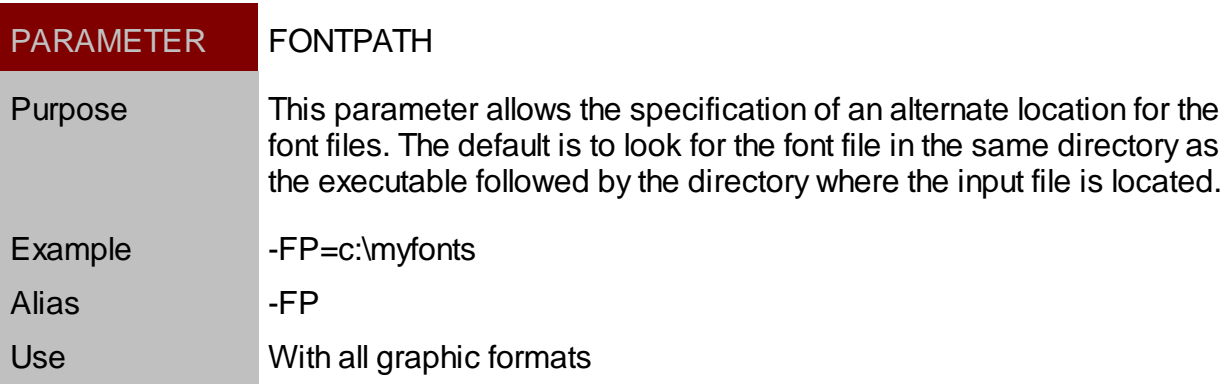

# <span id="page-18-2"></span>Output Format

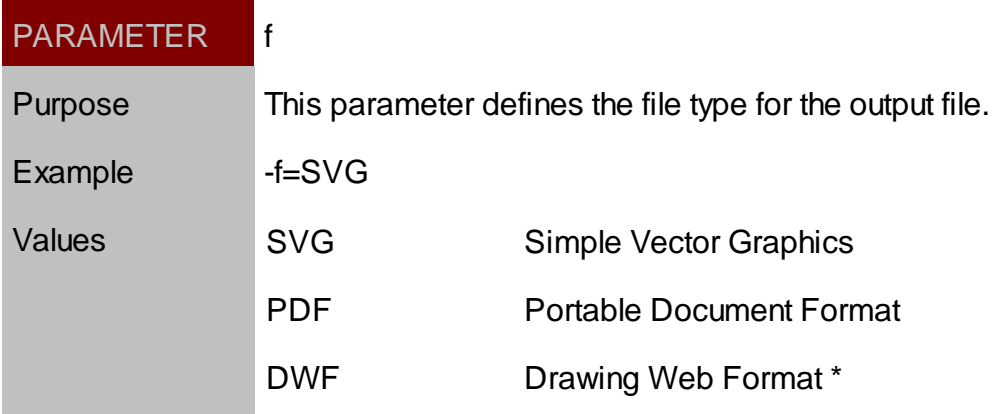

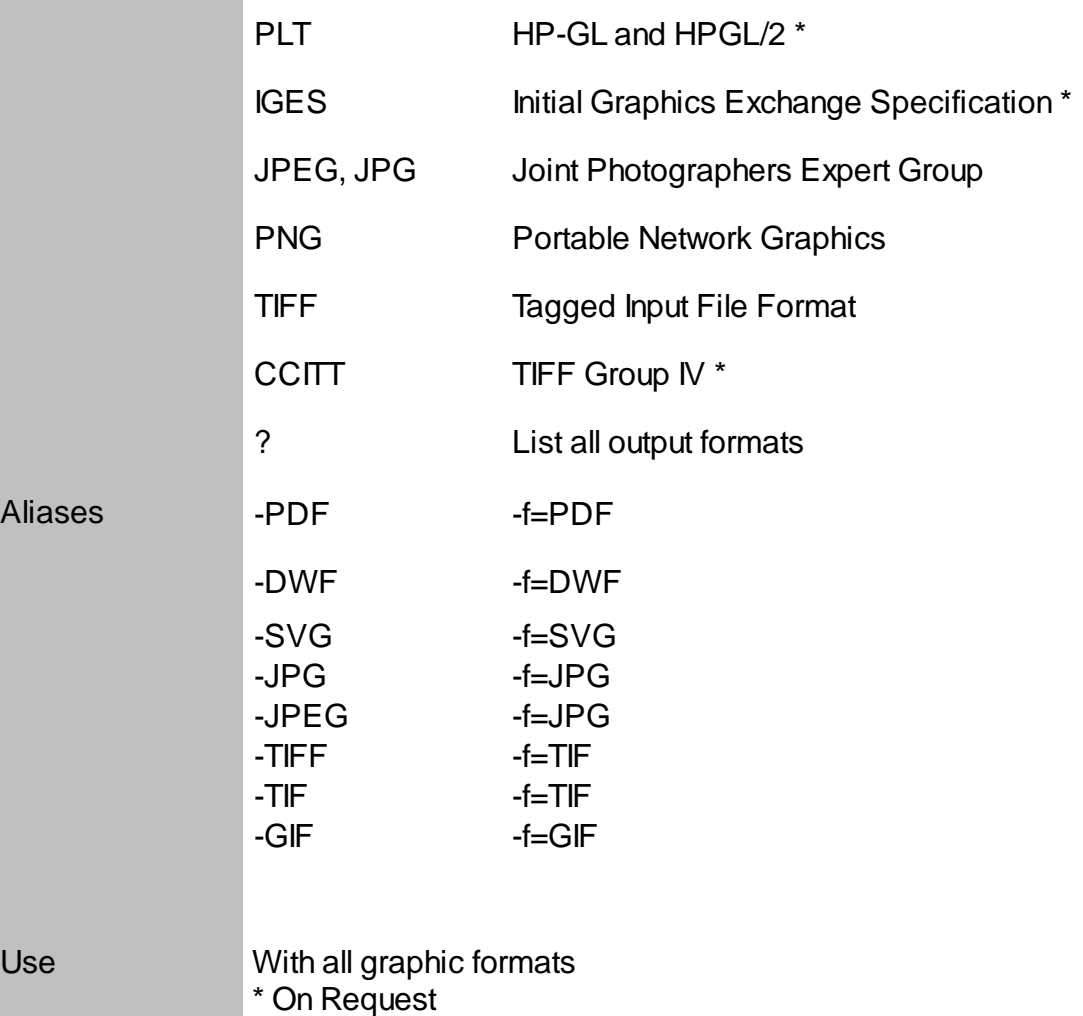

### <span id="page-19-0"></span>Log File Name

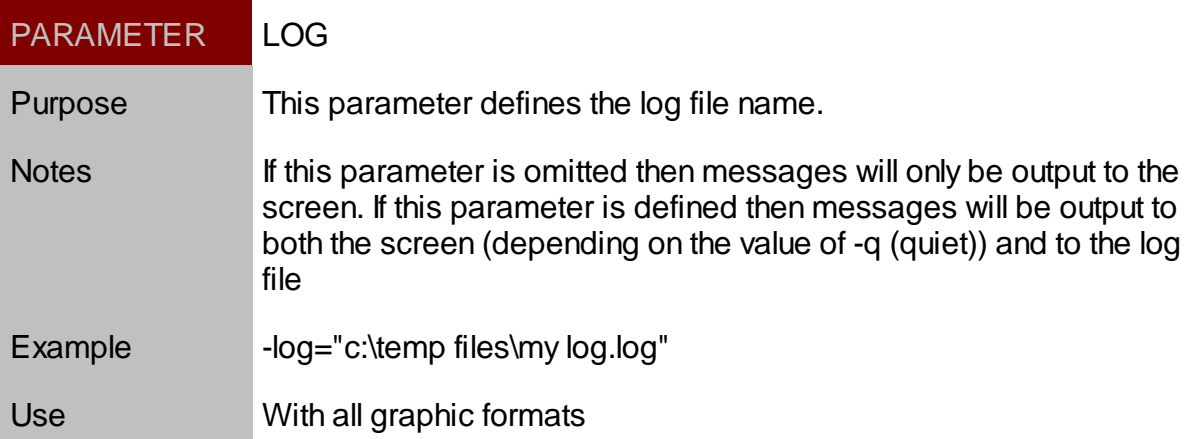

### <span id="page-19-1"></span>License Path

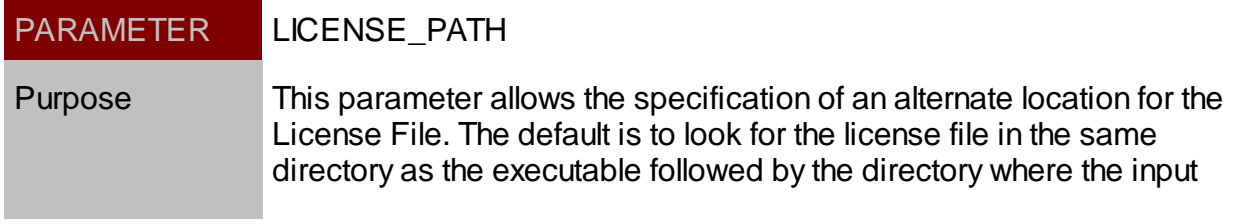

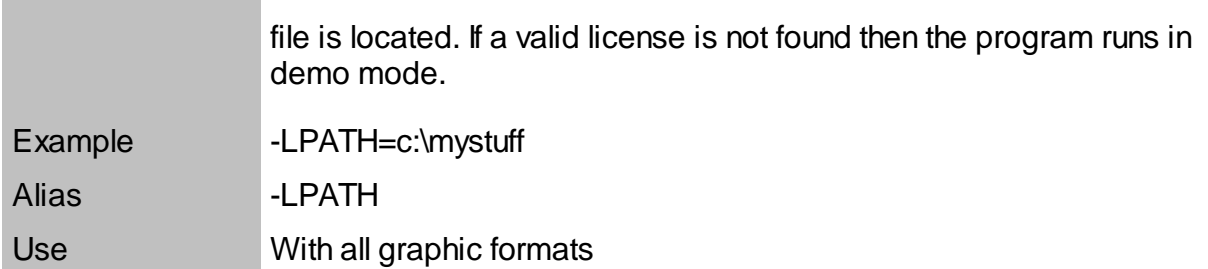

<span id="page-20-0"></span>Layer Table

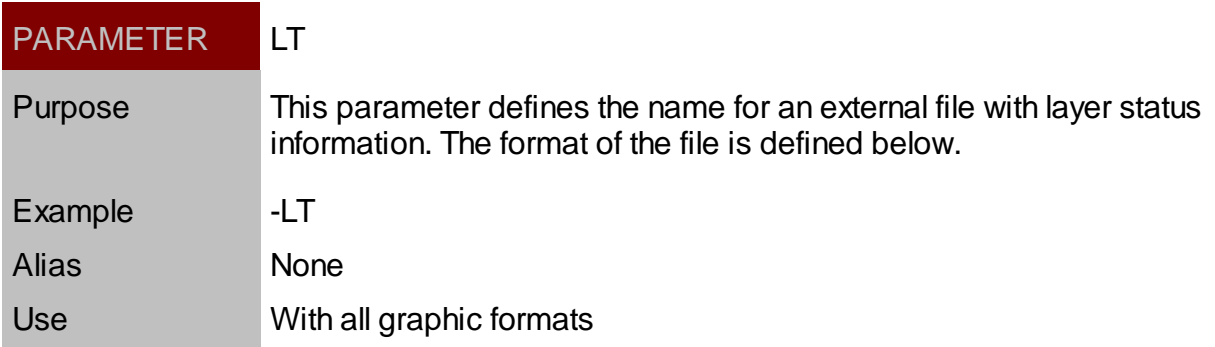

# **Layer Table Format**

Each section of the Layer Table Status File will start with a section definition line. The keyword will be enclosed in brackets:

[ON] : Subsequent lines will define those layers to be on. All other layers will be off.

[OFF]: Subsequent lines will define those layers to be off. The All other layers will be on.

[FORCE ON]: Subsequent lines will define those layers to be on. The status of any other layers will not be affected.

[FORCE OFF]: Subsequent lines will define those layers to be off. The status of any other layers will not be affected.

"ON" and "OFF" cannot be used with any of the other commands. "Force ON" and "Force OFF" can be used with each other, but cannot be used with either "ON" or "OFF".

Sample:

[ON]  $\Omega$ **Text Offices** 

<span id="page-20-1"></span>Layers Off

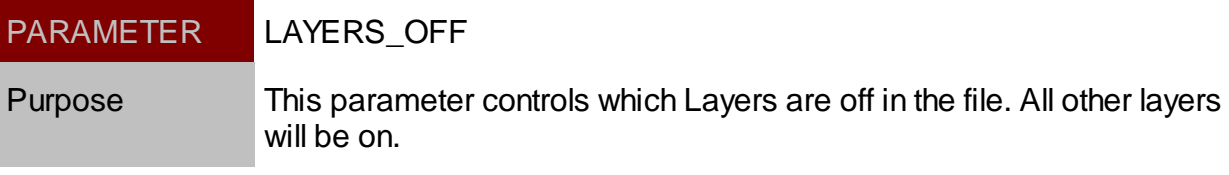

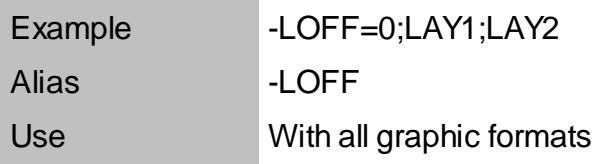

### <span id="page-21-0"></span>Layers On

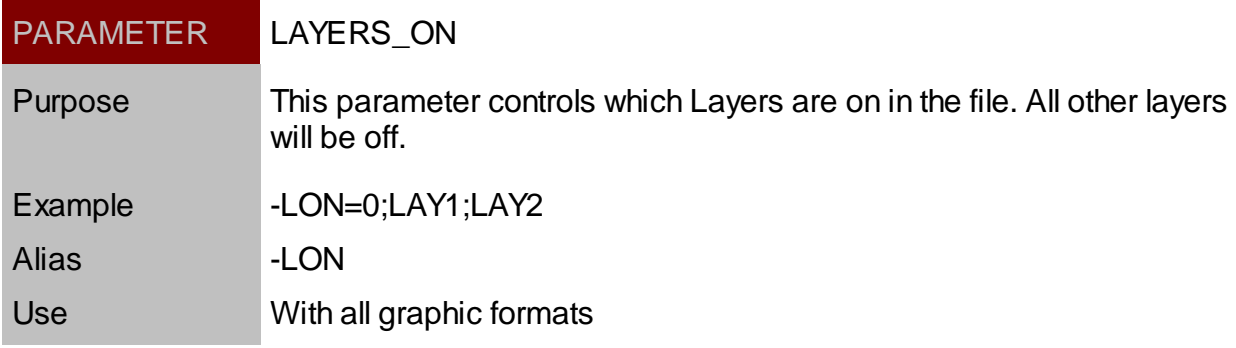

### <span id="page-21-1"></span>Part Off

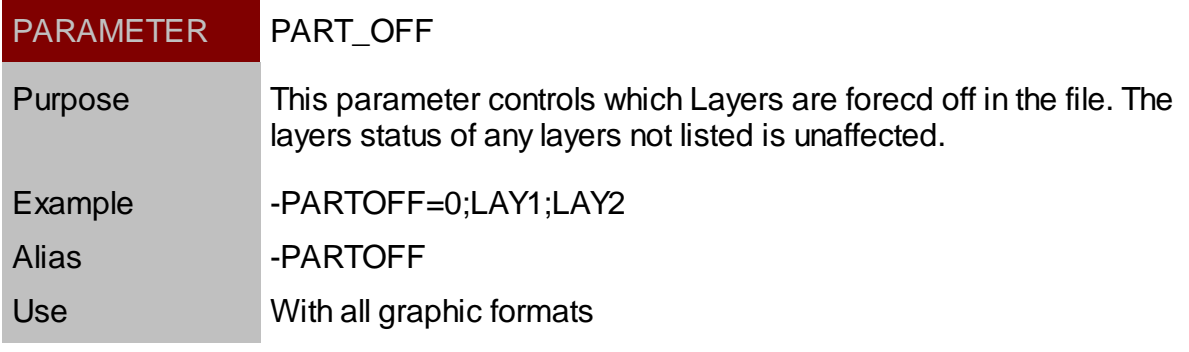

### <span id="page-21-2"></span>Part On

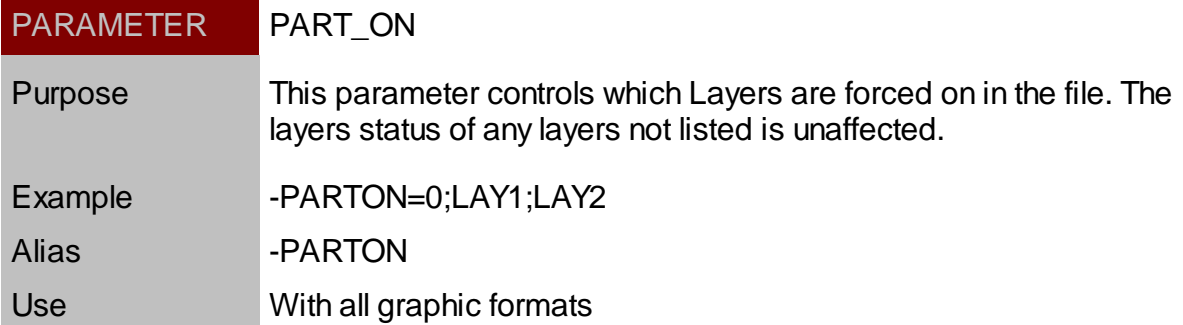

### <span id="page-21-3"></span>**Repository**

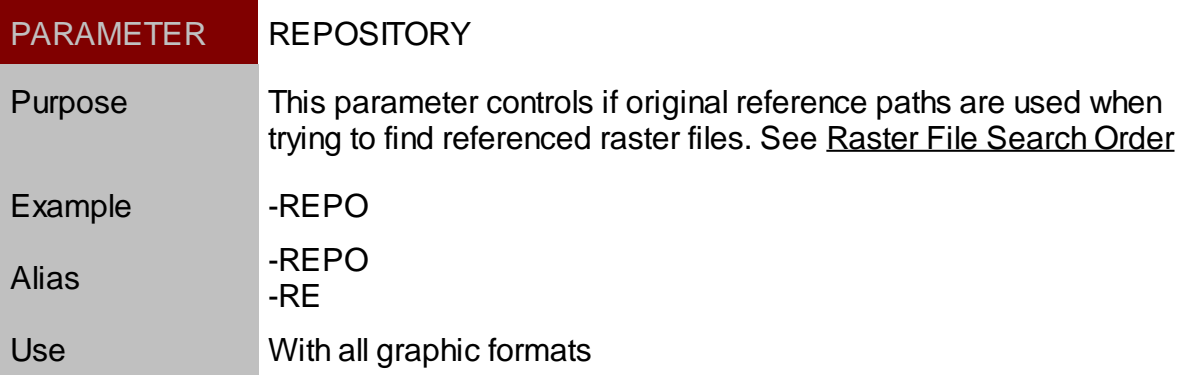

### <span id="page-22-0"></span>Treat As

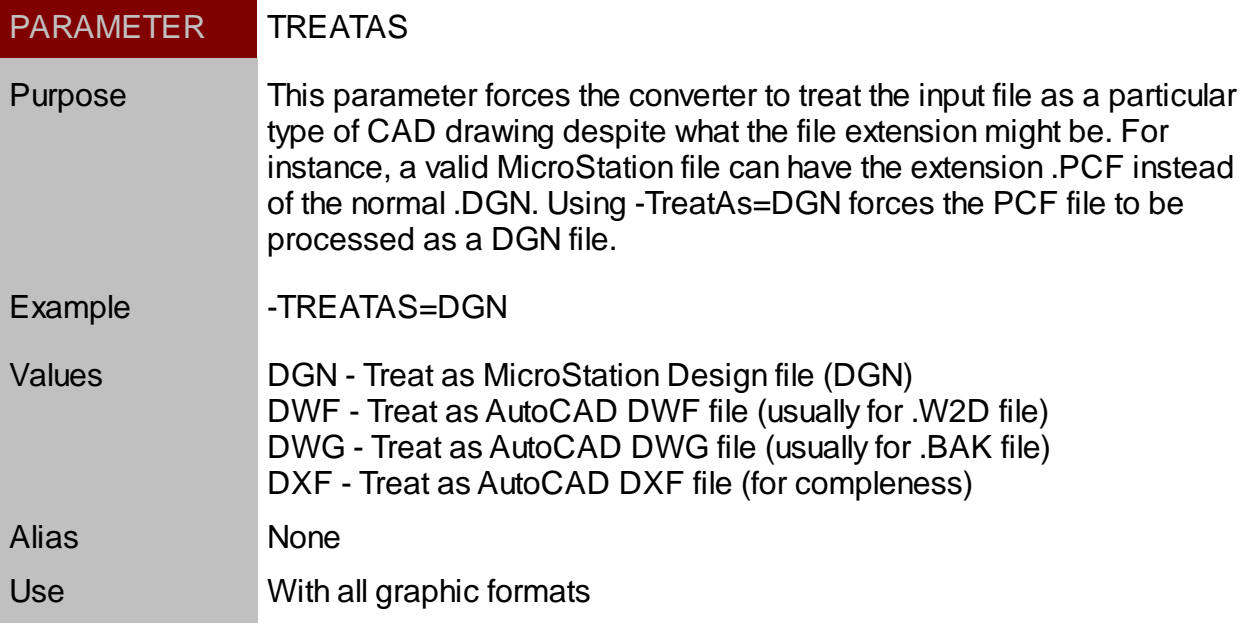

### <span id="page-22-1"></span>XPath

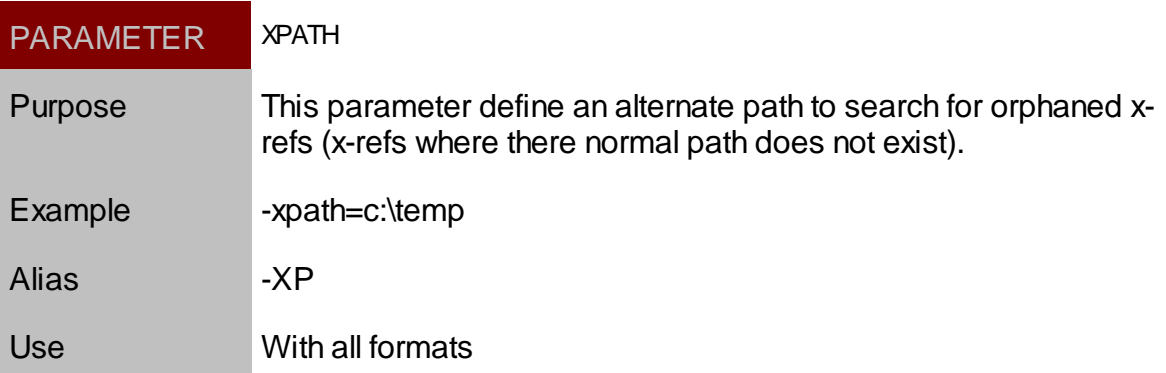

# <span id="page-23-0"></span>**Output Formatting**

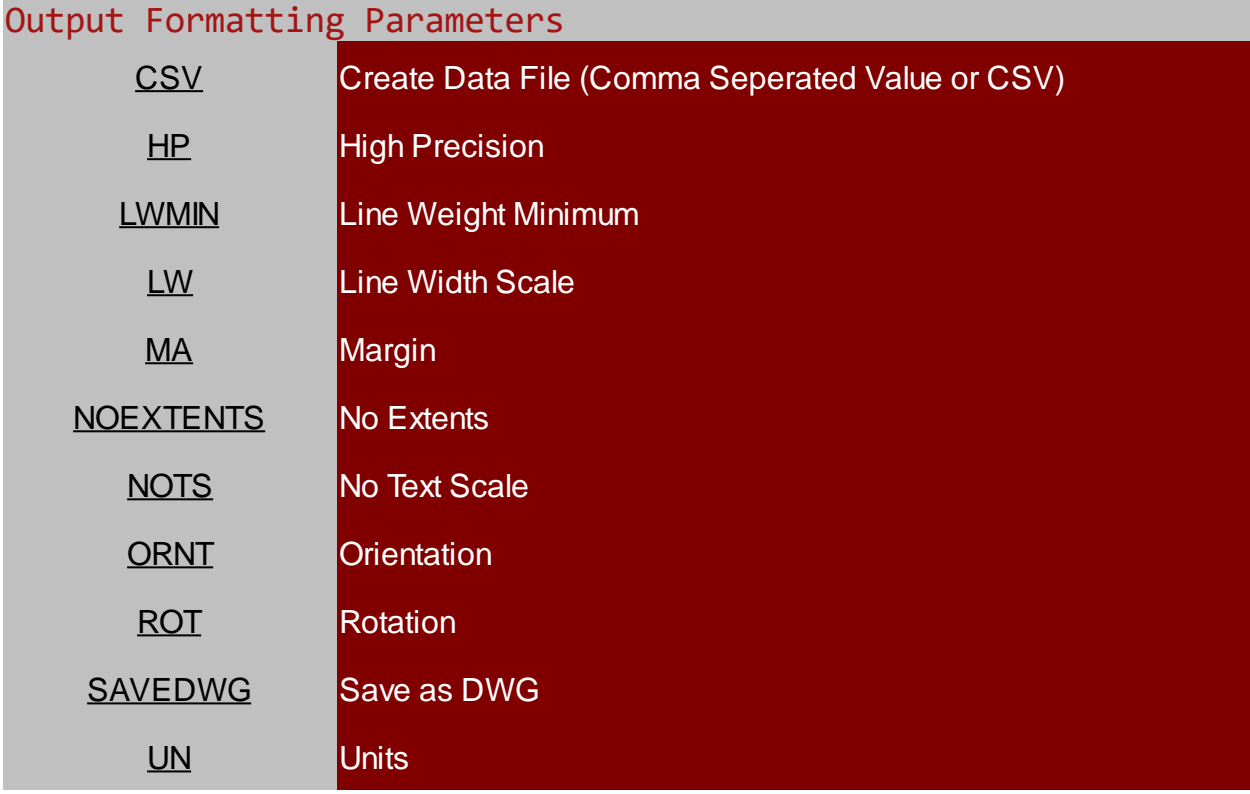

### <span id="page-23-1"></span>Create CSV File

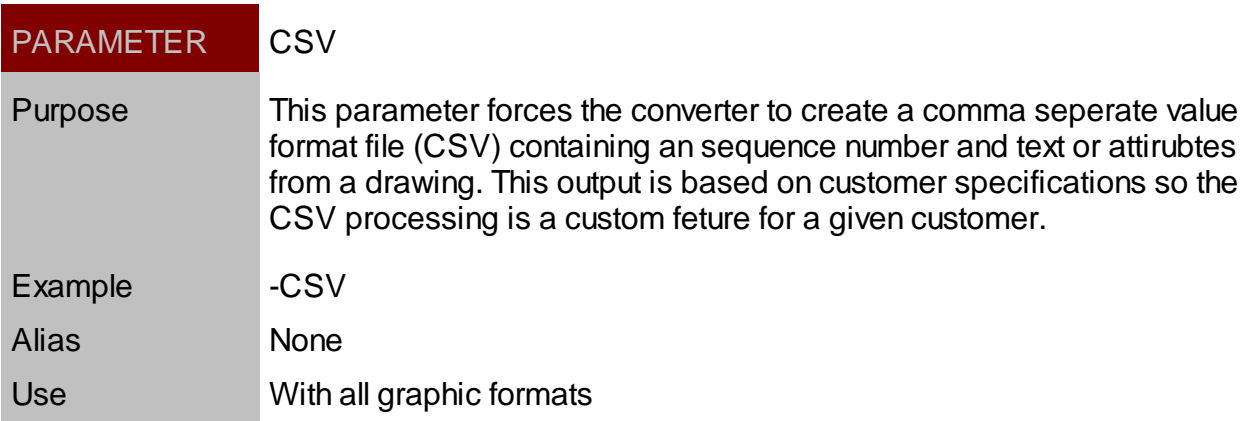

# <span id="page-23-2"></span>**High Precision**

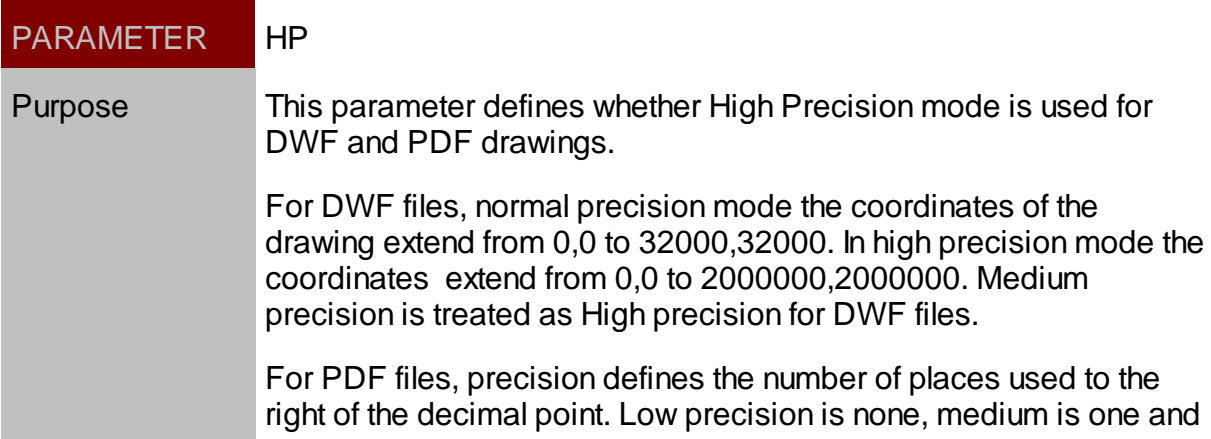

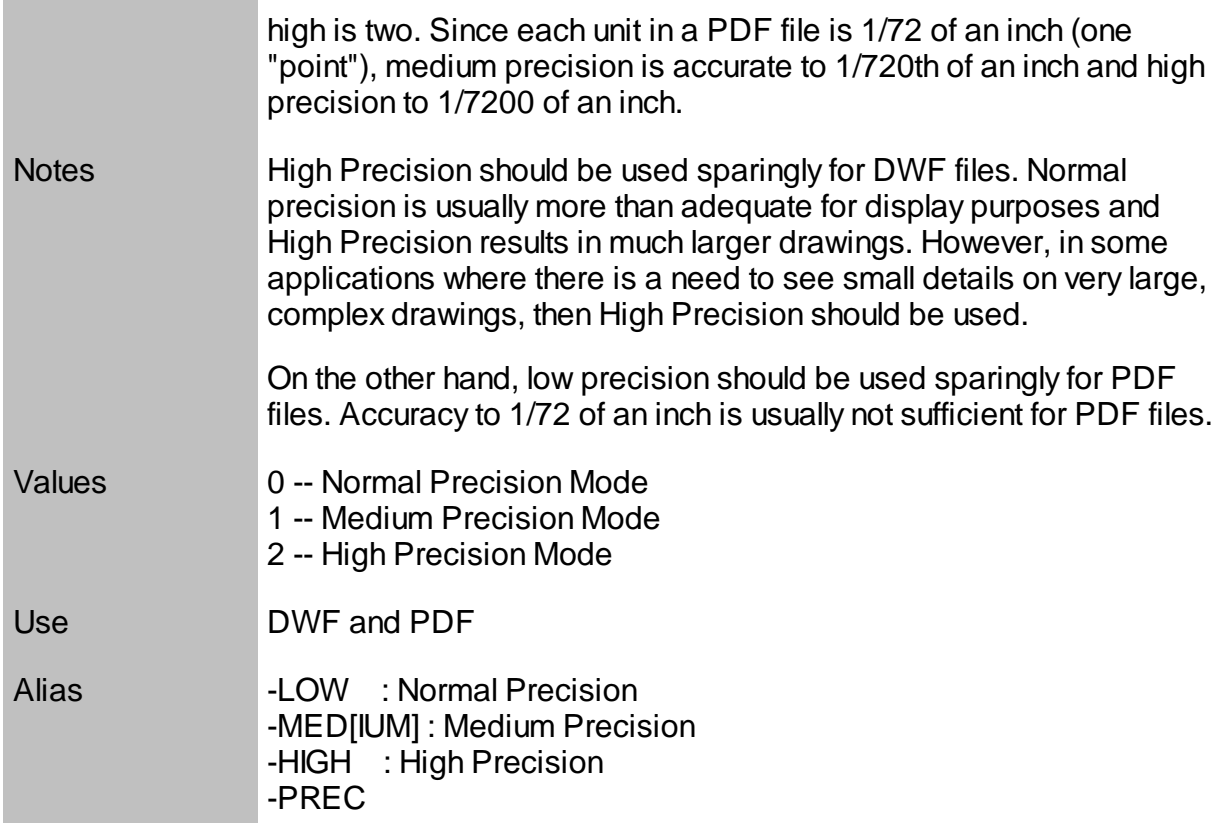

# <span id="page-24-0"></span>Line Weight Minimum

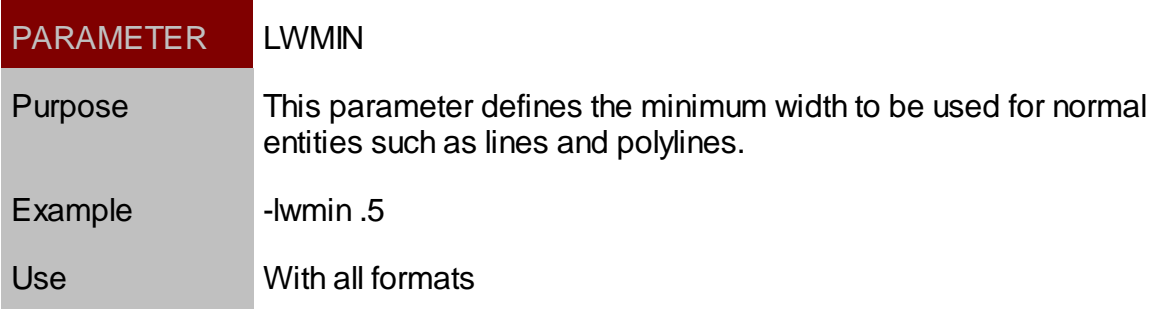

### <span id="page-24-1"></span>Line Weight Scale

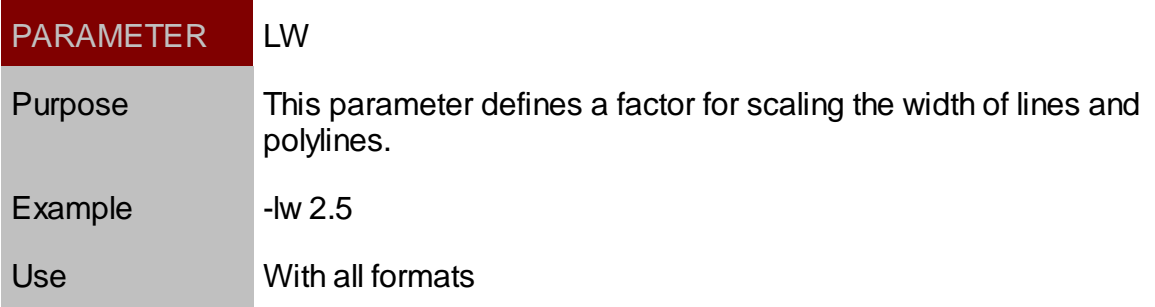

### <span id="page-24-2"></span>Margin

PARAMETER MA

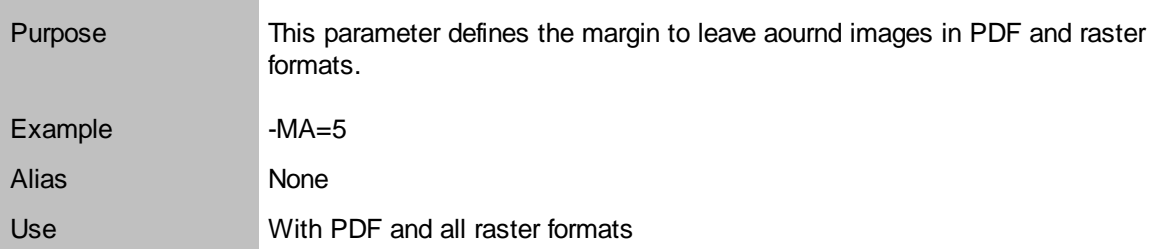

#### <span id="page-25-0"></span>**NoExtents**

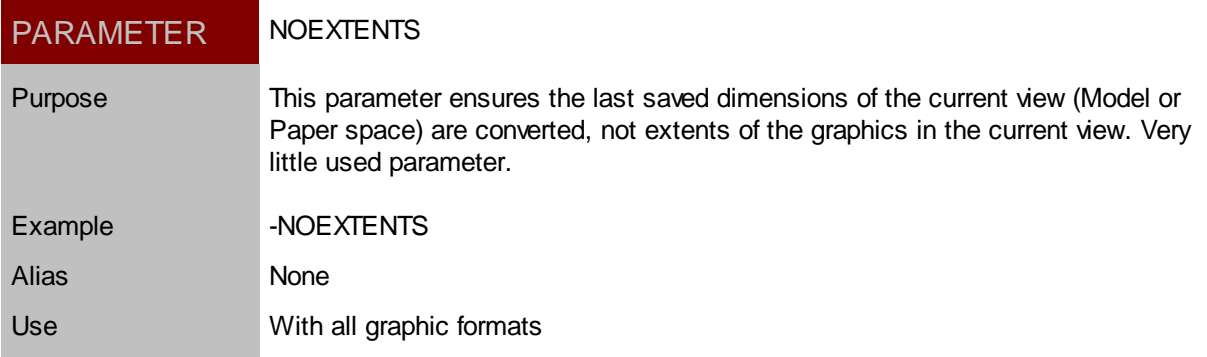

### <span id="page-25-1"></span>No Text Scale

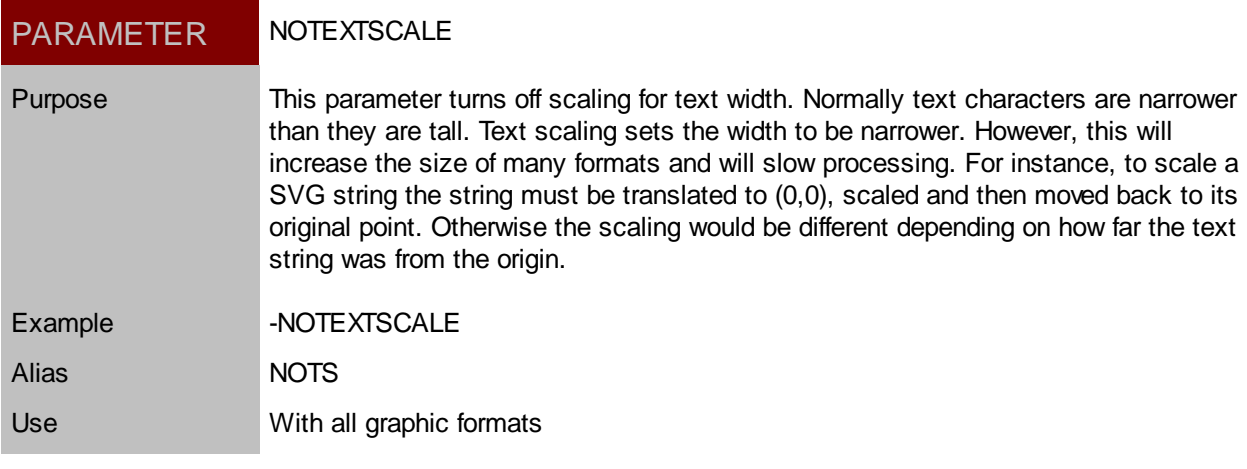

<span id="page-25-2"></span>**Orientation** 

# **Orientation**

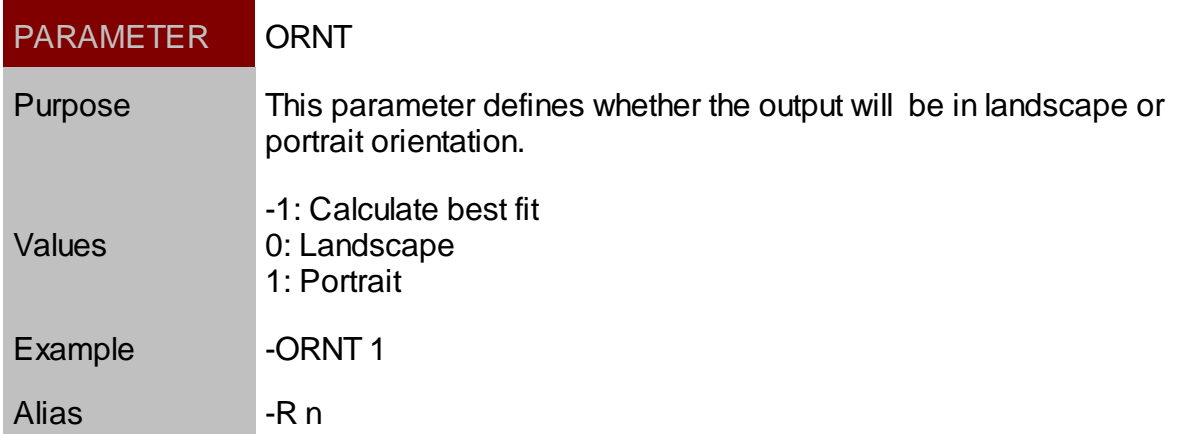

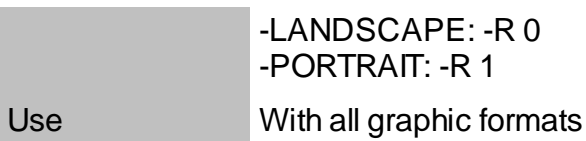

# <span id="page-26-0"></span>Landscape

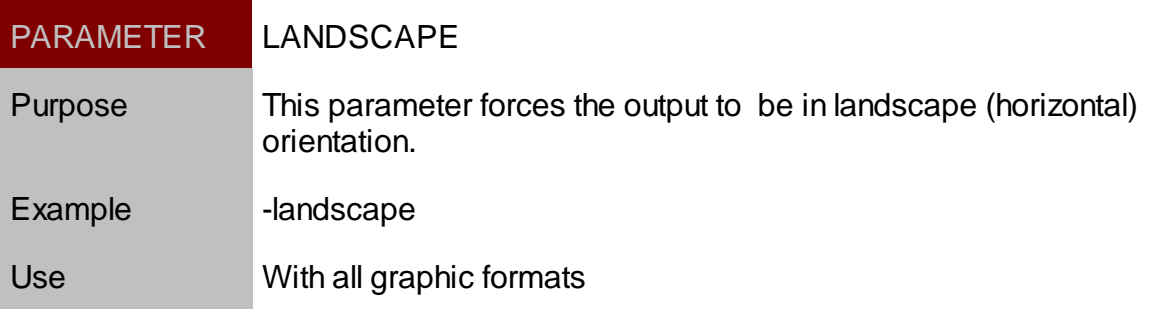

### <span id="page-26-1"></span>Portrait

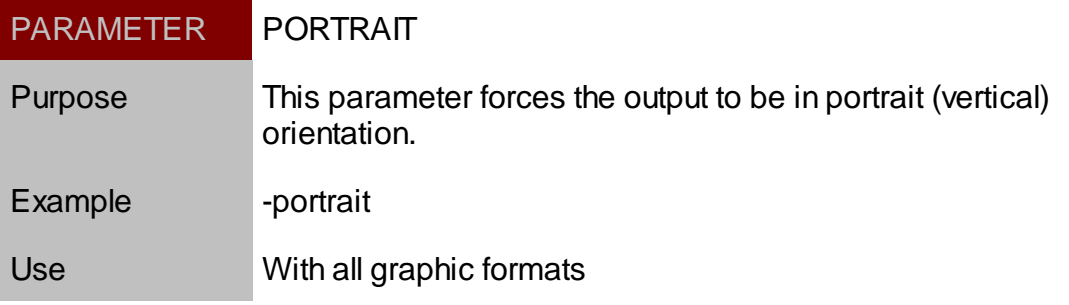

#### <span id="page-26-2"></span>Rotation

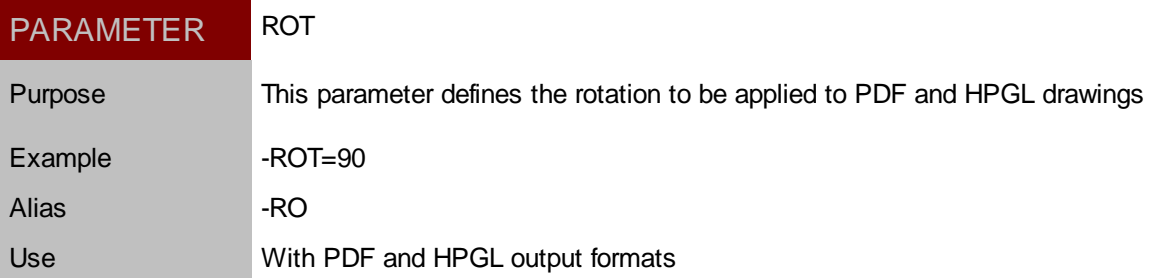

# <span id="page-26-3"></span>Save DWG

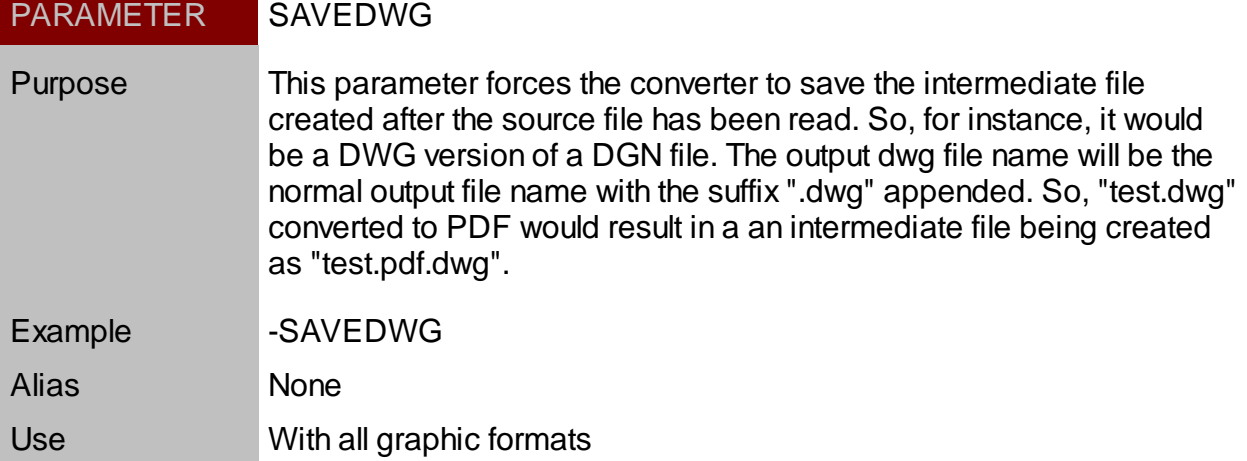

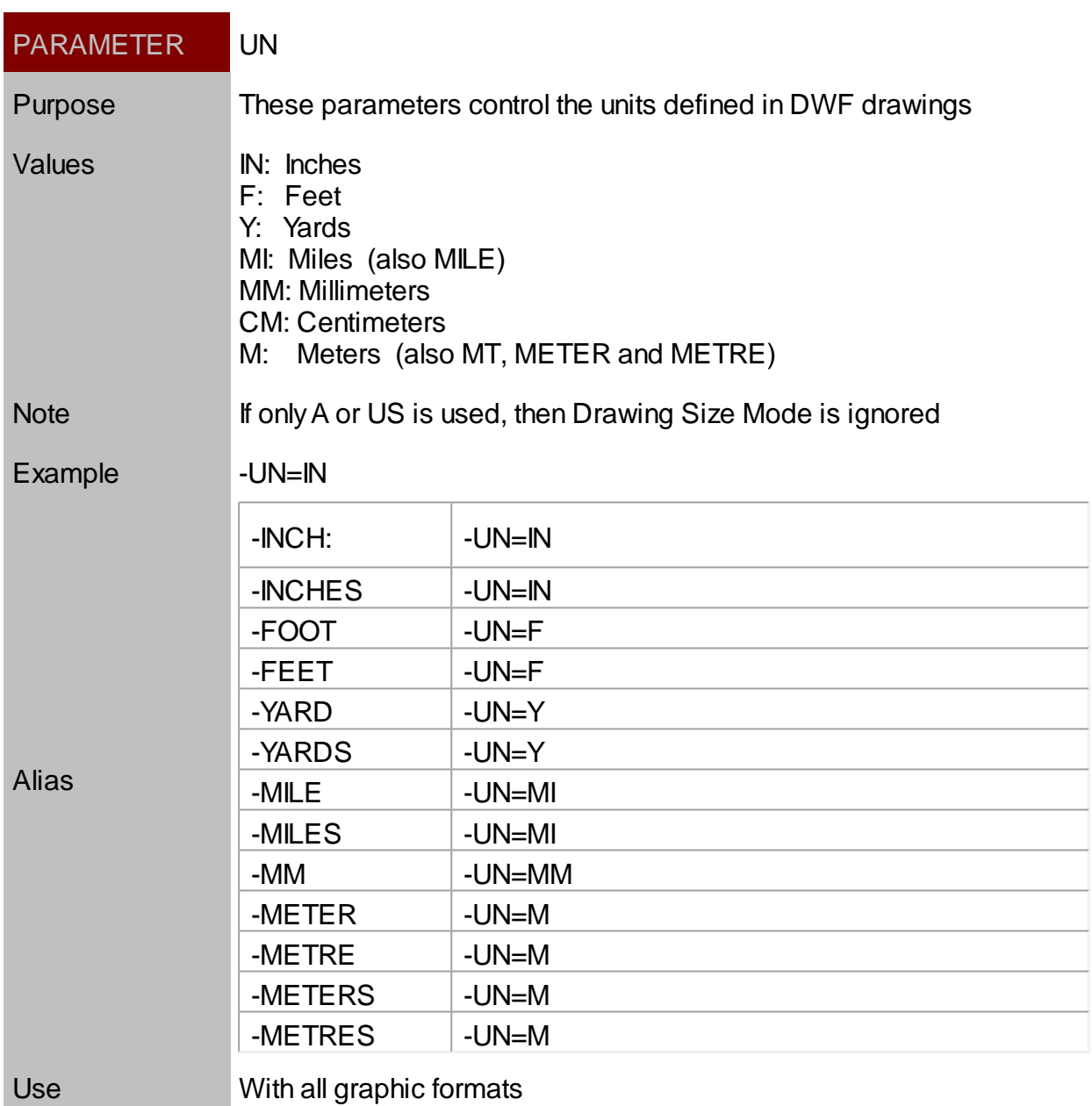

### <span id="page-27-1"></span>**Color Parameters**

<span id="page-27-0"></span>**Units** 

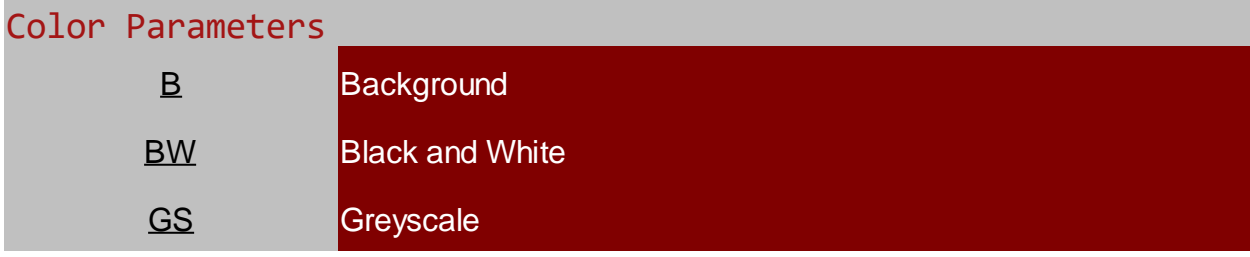

# <span id="page-27-2"></span>Background

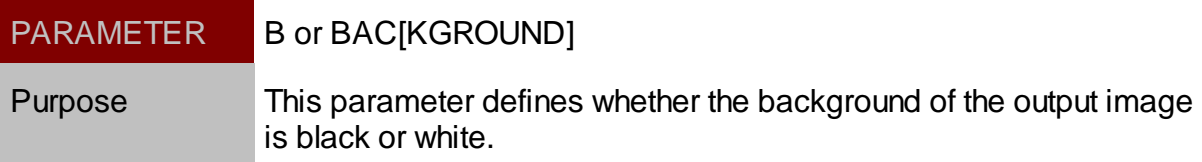

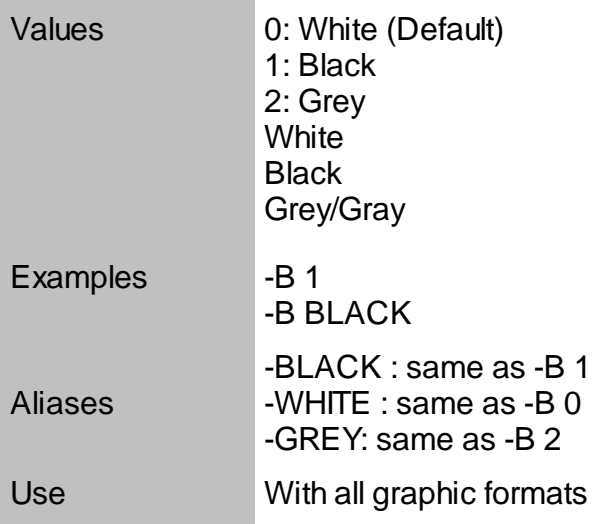

### <span id="page-28-0"></span>Black and White

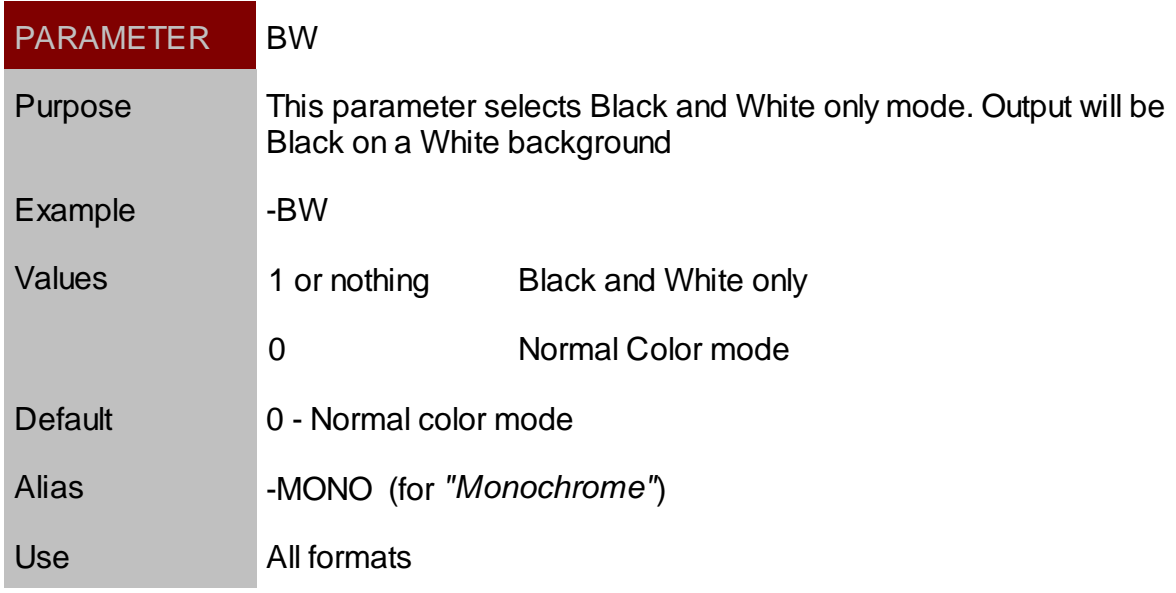

# <span id="page-28-1"></span>**Greyscale**

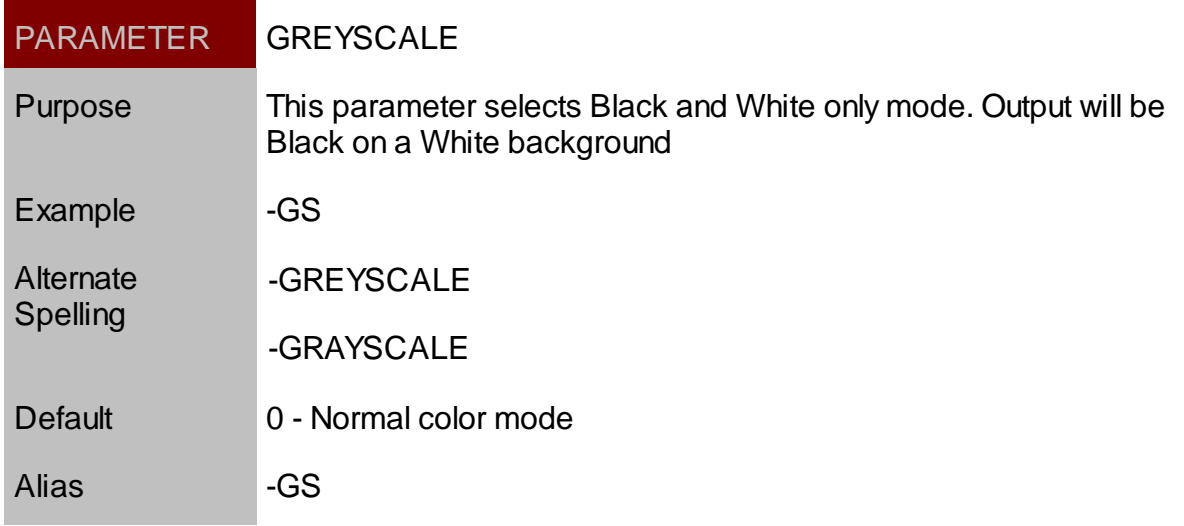

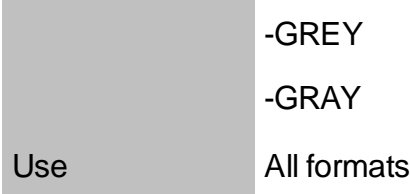

### <span id="page-29-0"></span>**Database Linkages**

The following parameters define the methods for making [Database Linkages](#page-9-1). See Database Linkages for the description of how this works.

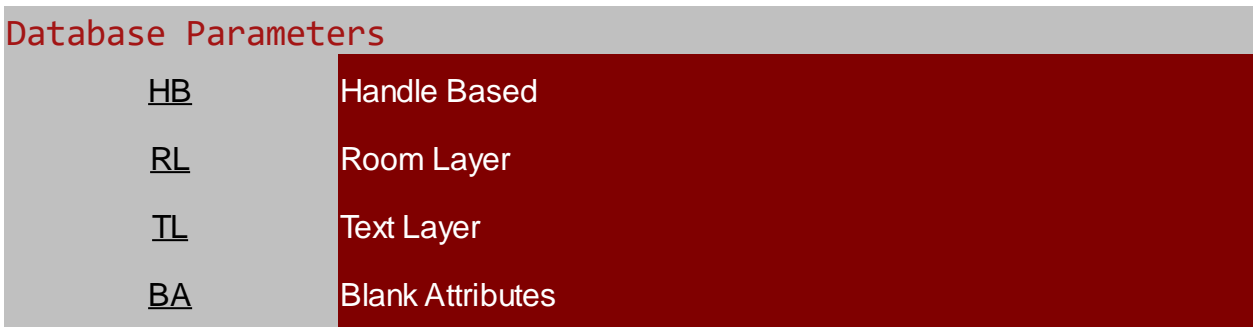

<span id="page-30-0"></span>Handle Based

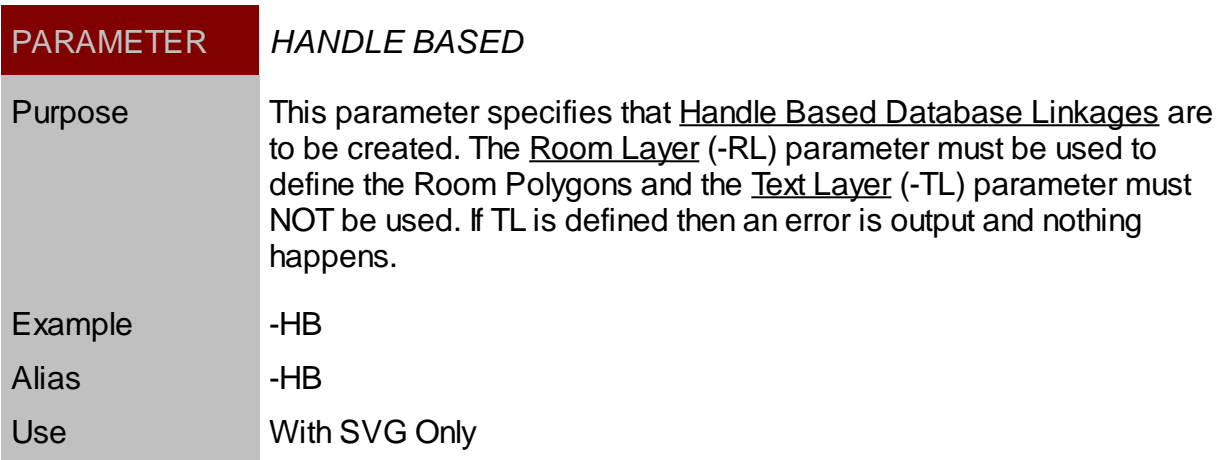

### <span id="page-30-1"></span>Room Layer

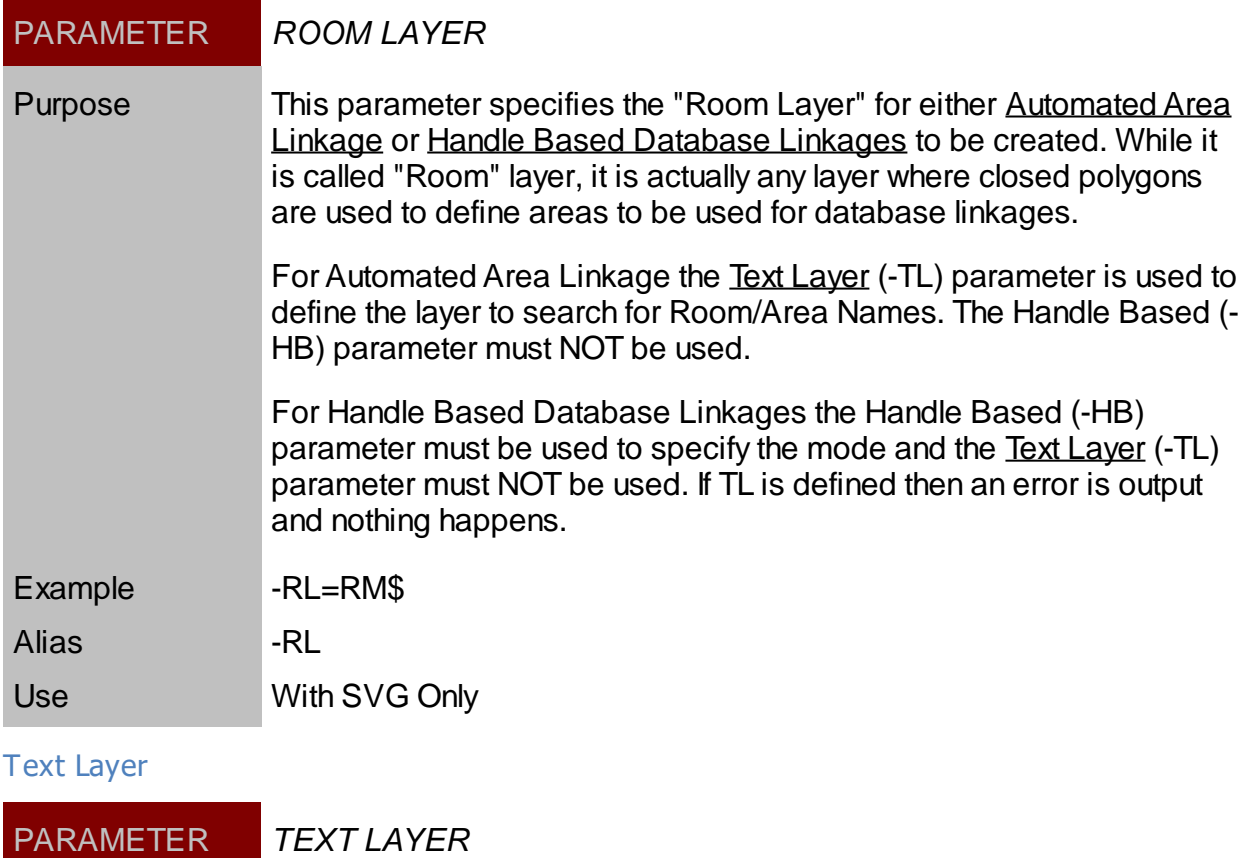

<span id="page-30-2"></span>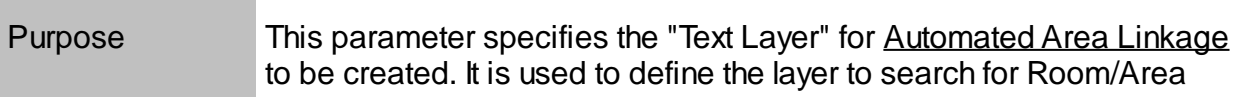

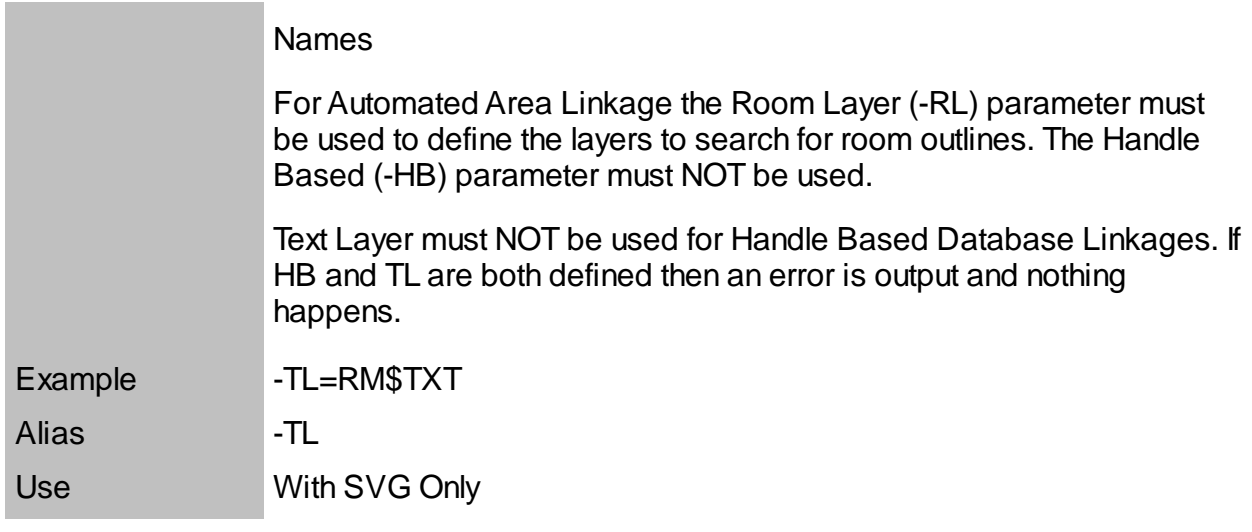

### <span id="page-31-0"></span>Blank Attributes

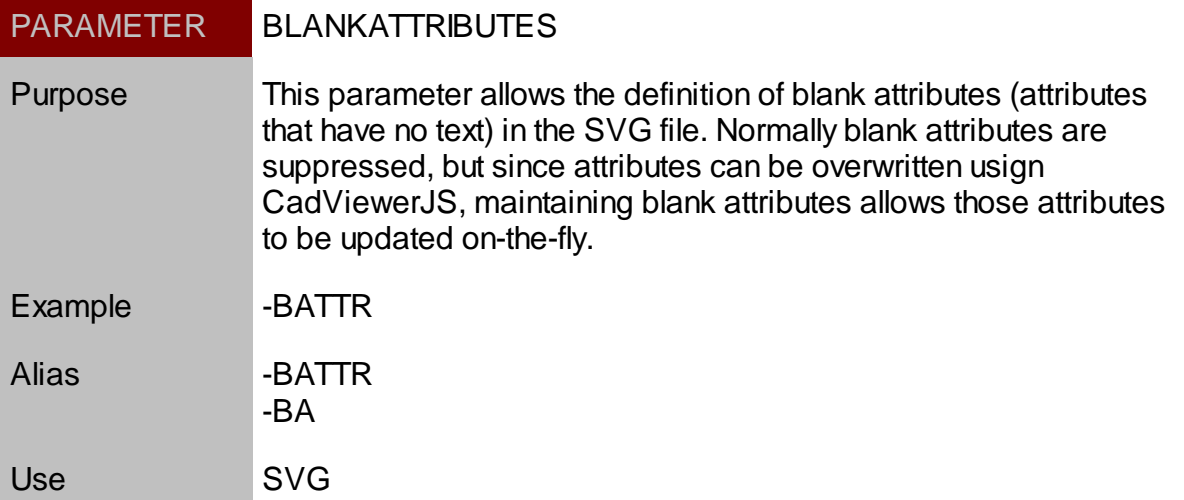

### <span id="page-31-1"></span>**Font Parameters**

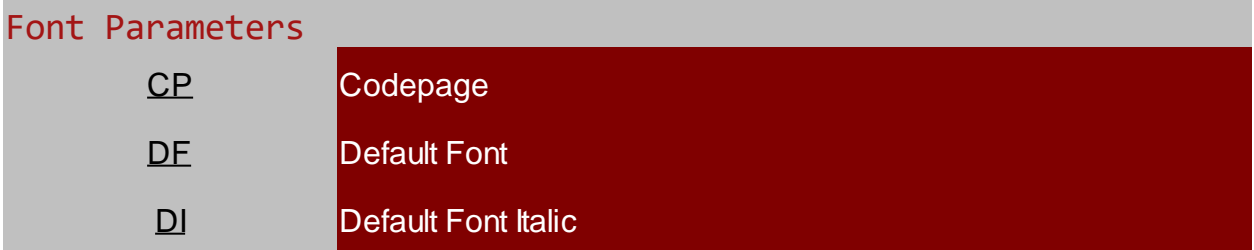

# <span id="page-31-2"></span>Codepage

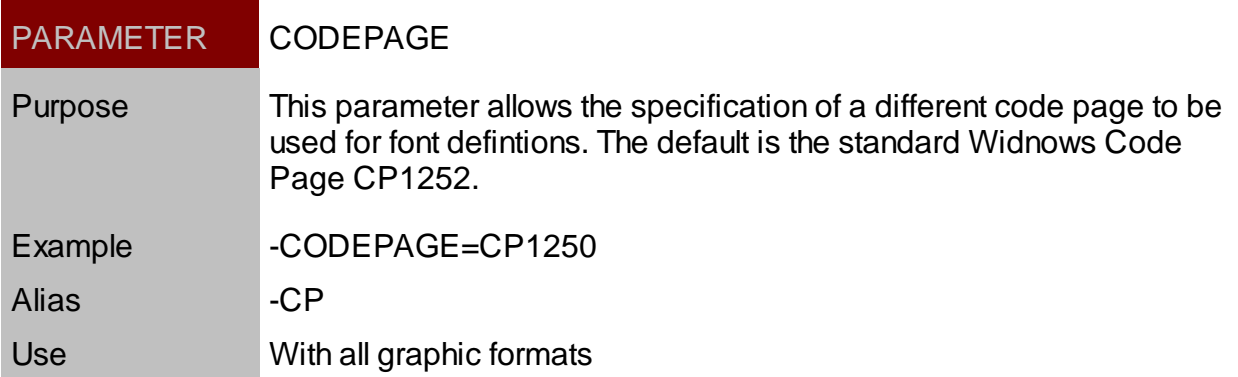

### <span id="page-32-0"></span>Default Font

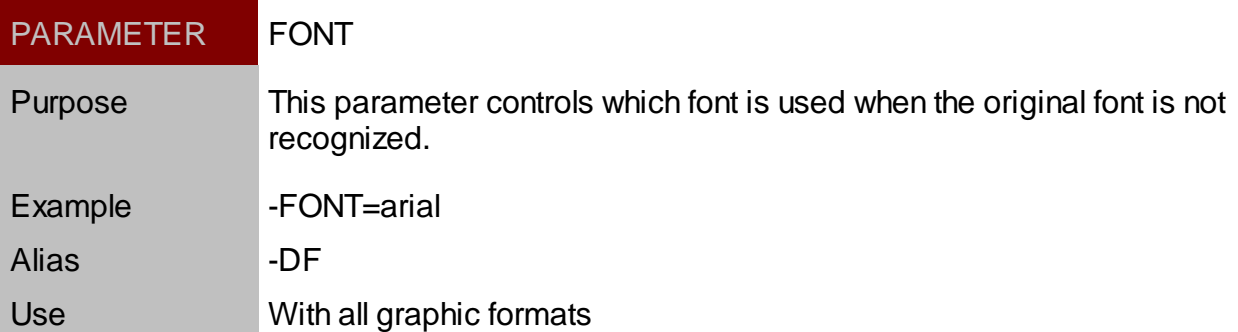

#### <span id="page-32-1"></span>Default Font Italic

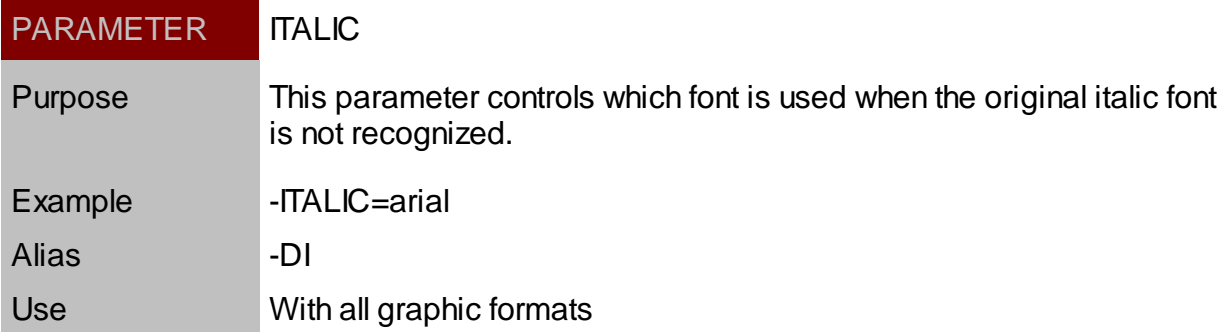

### <span id="page-32-2"></span>**View and Size Processing**

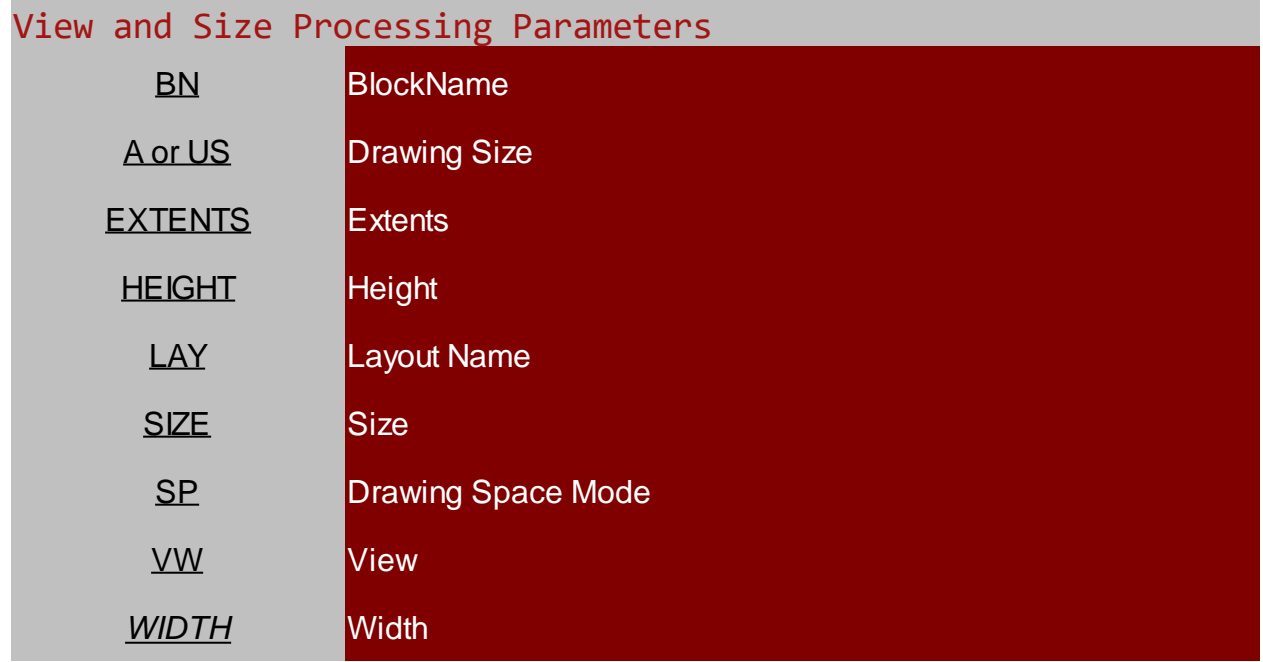

#### <span id="page-32-3"></span>Block Name

### PARAMETER BLOCKNAME

Purpose If the block named by this parameter is processed, then the AutoCAD Handle is output on the SVG Group (<g>) command using the tag "cvjs:handle".

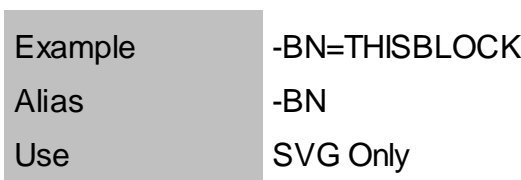

# <span id="page-33-0"></span>Drawing Size

and the control of the control of the

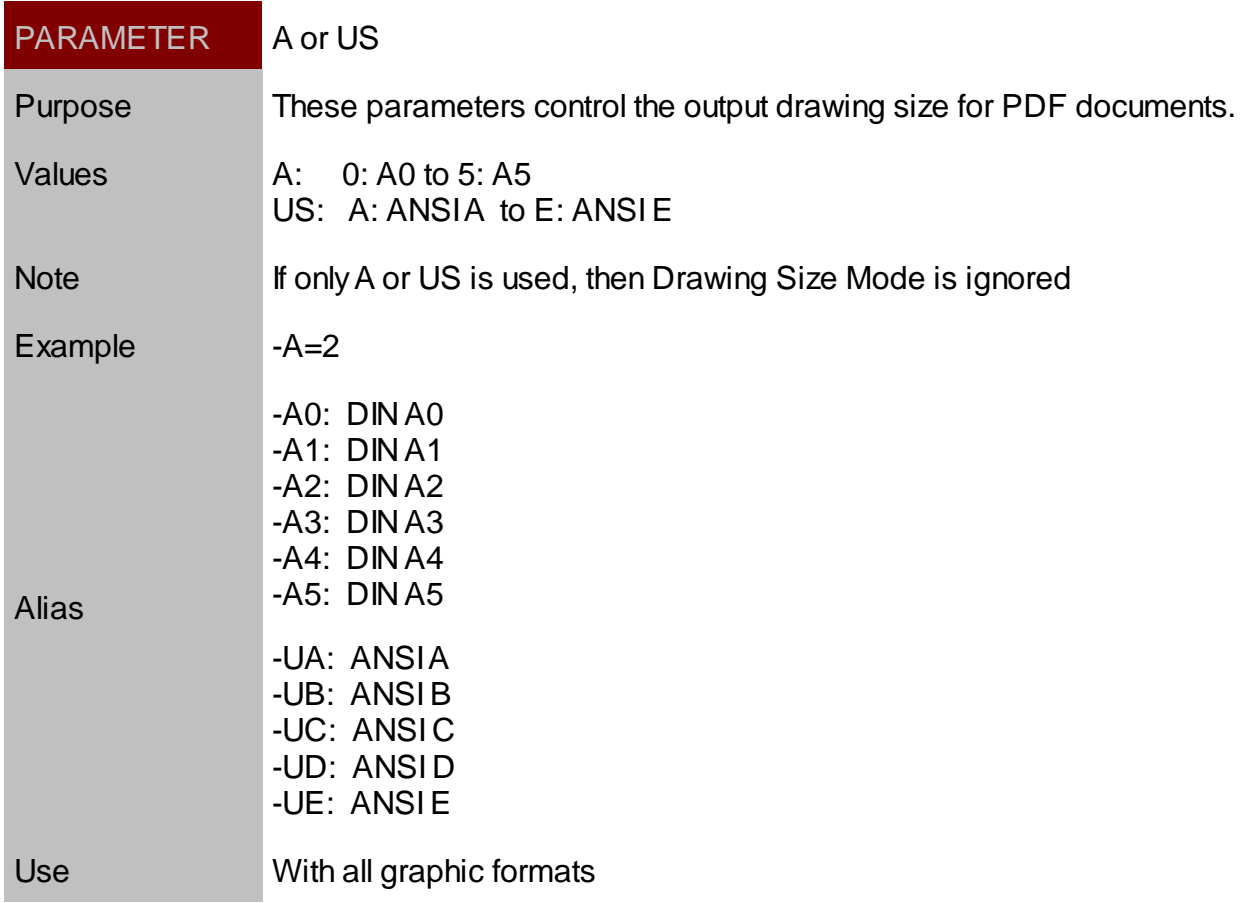

### <span id="page-33-1"></span>Extents

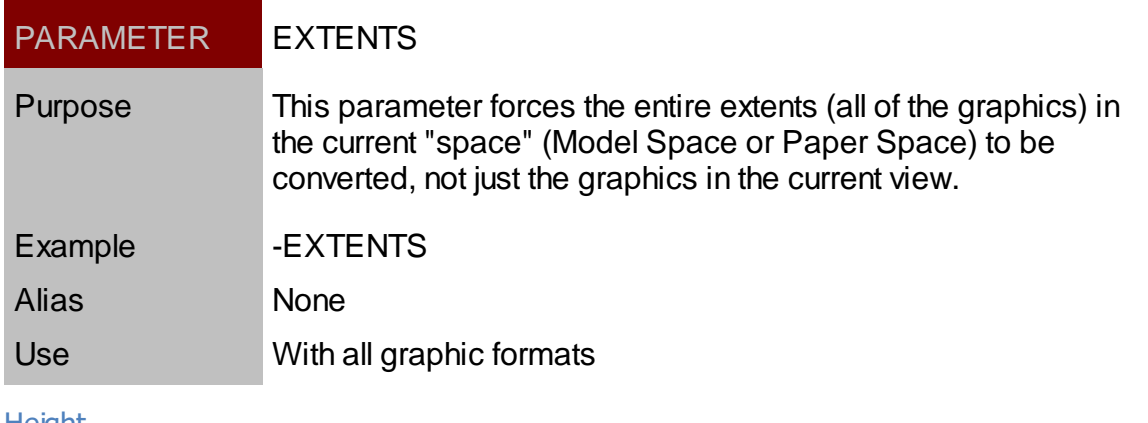

#### <span id="page-33-2"></span>Height

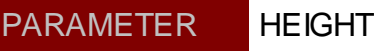

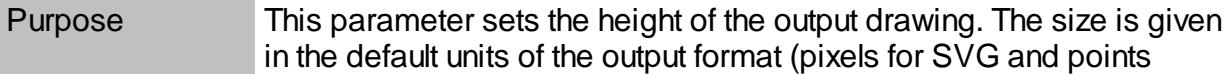

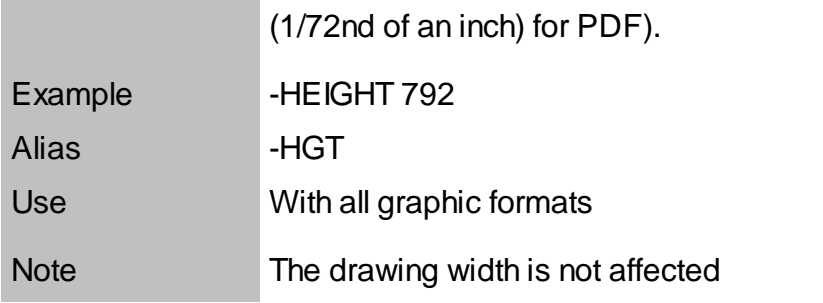

### <span id="page-34-0"></span>Layout Name

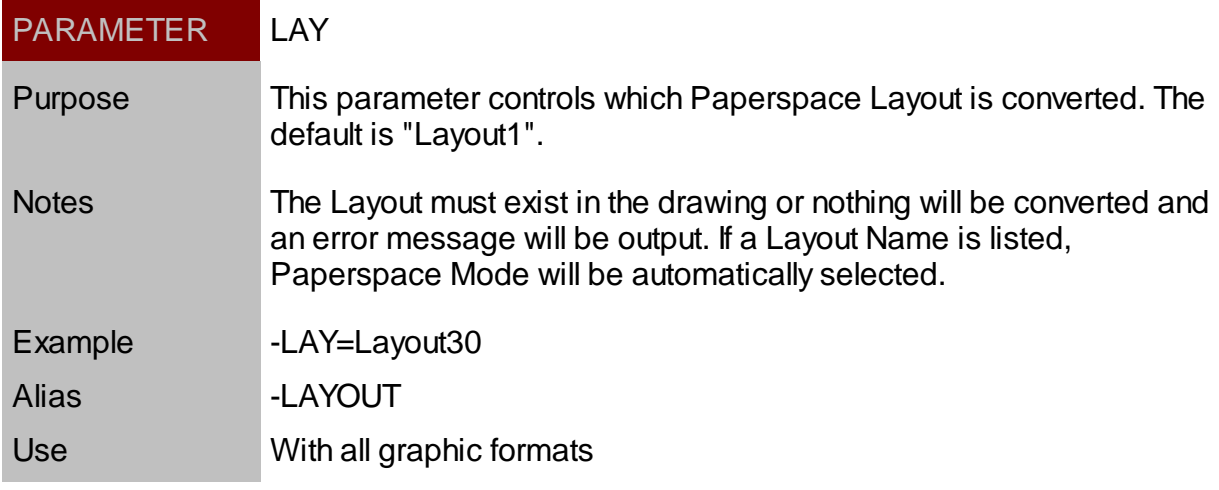

### <span id="page-34-1"></span>**Size**

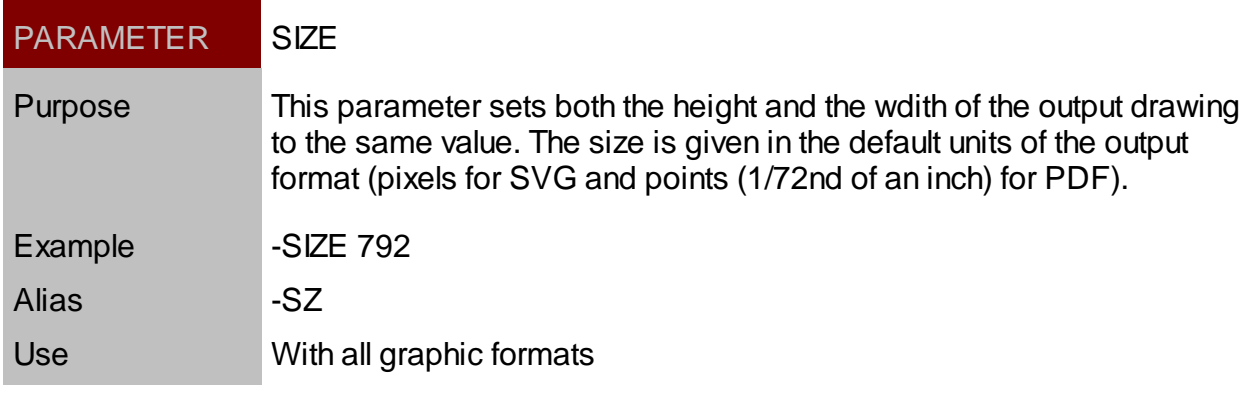

# <span id="page-34-2"></span>Space Mode

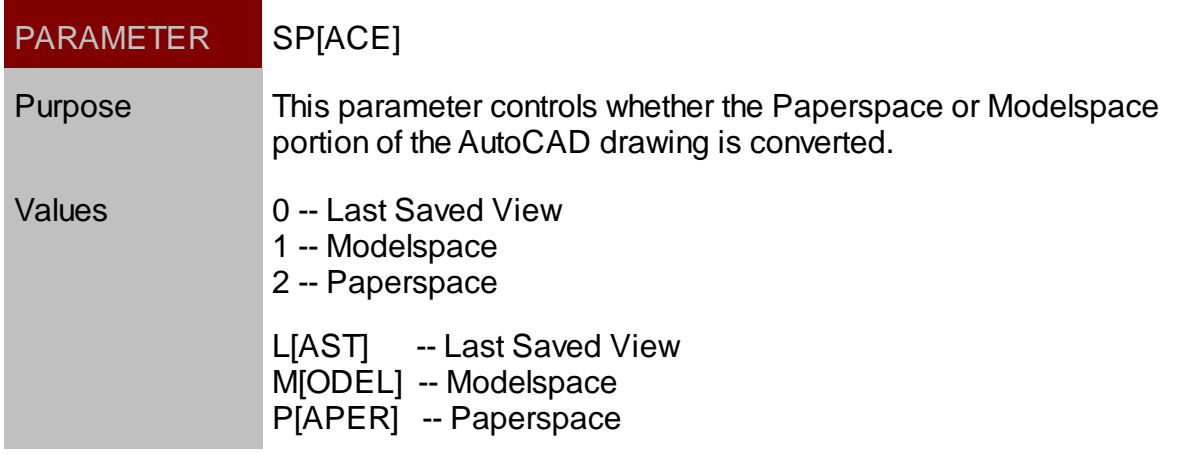

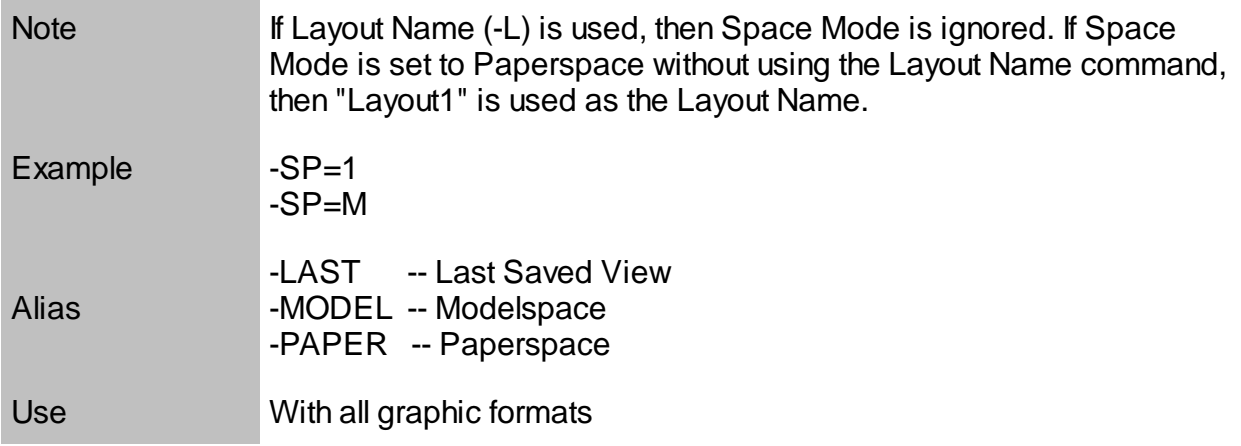

<span id="page-35-0"></span>View

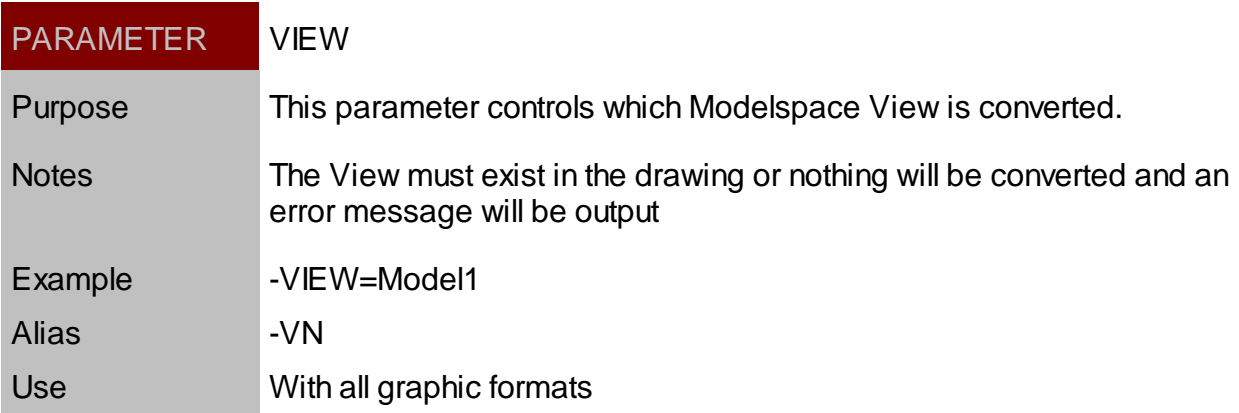

The following define the modes for the multiple view conversions:

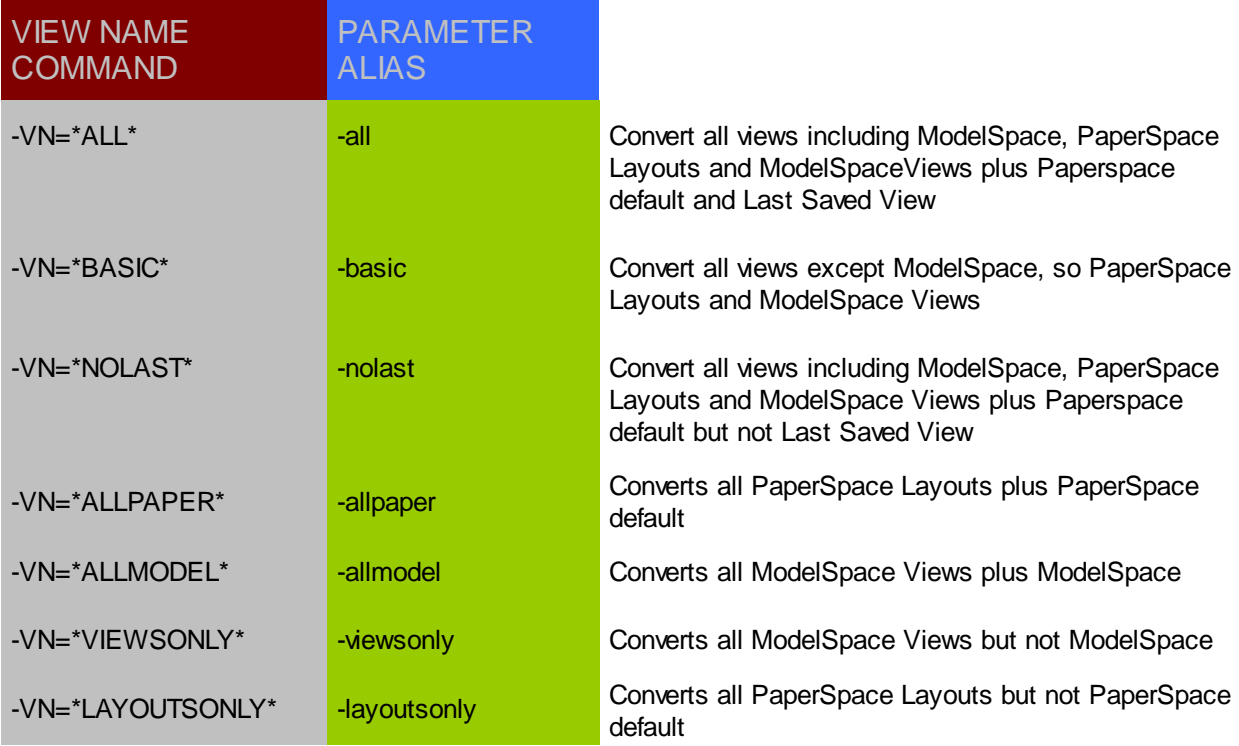

-VN=\*FIRSTLAYOUT\* | -firstlayout | Converts the first PaperSpace Layout only

### <span id="page-36-0"></span>Multiple View Conversion

The following define the modes for the multiple view conversions:

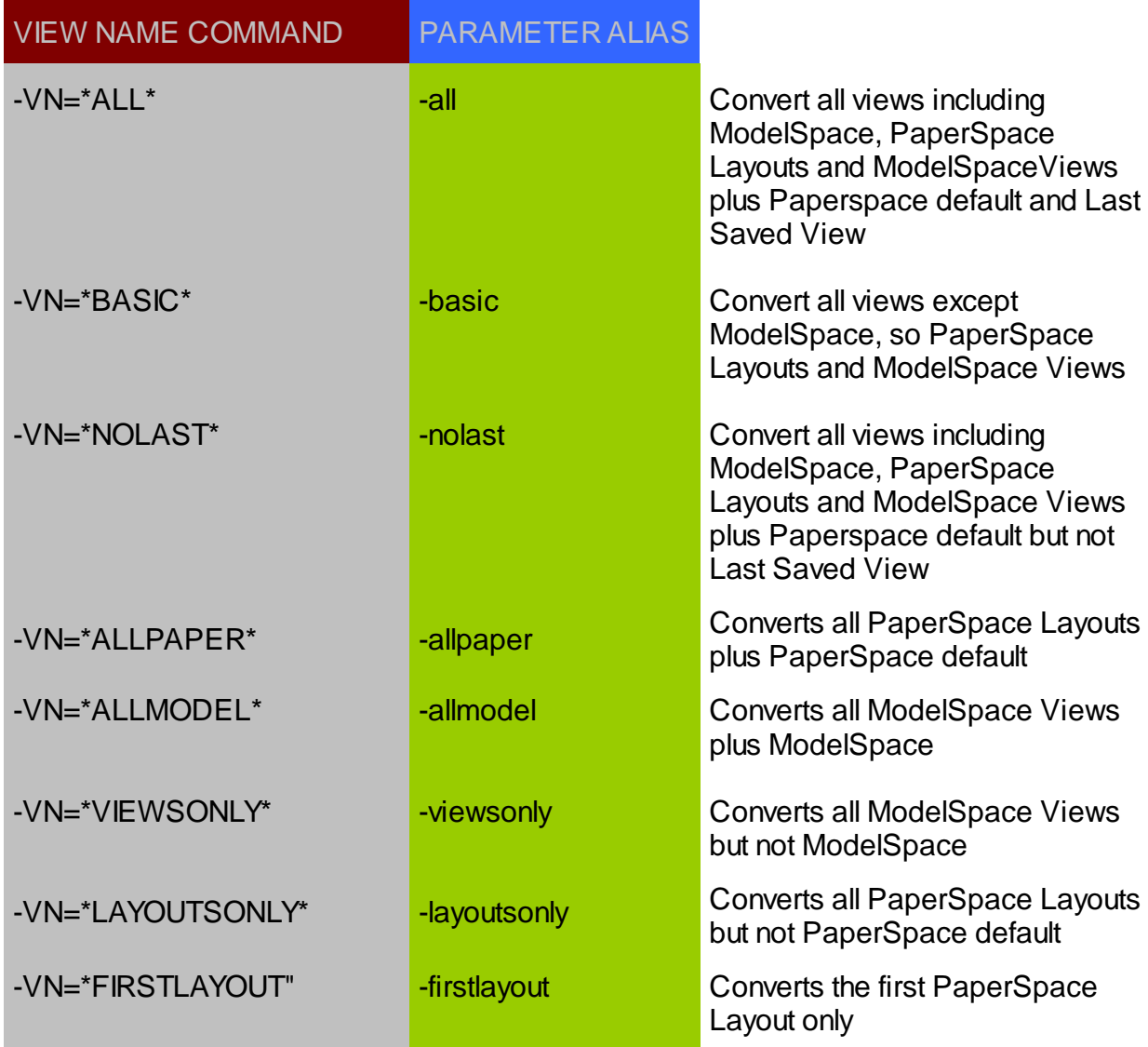

<span id="page-37-0"></span>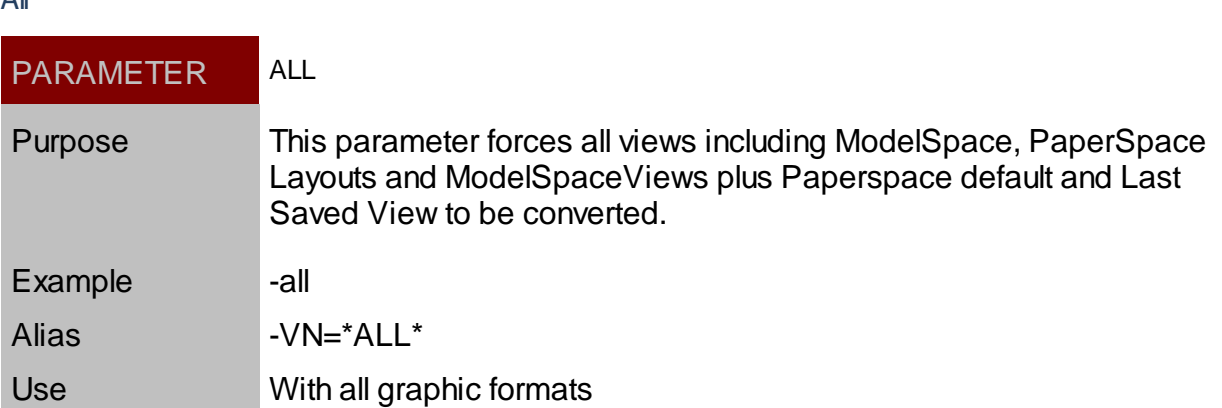

#### <span id="page-38-0"></span>*Basic*

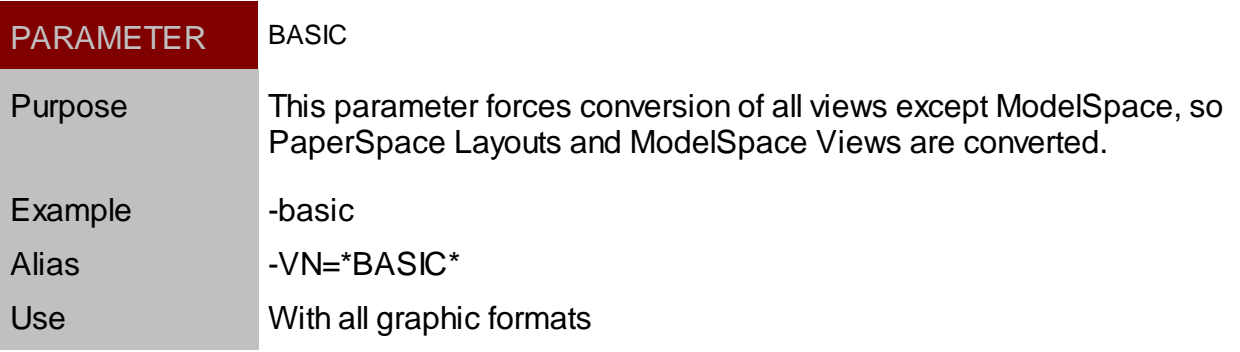

#### <span id="page-39-0"></span>*NoLast*

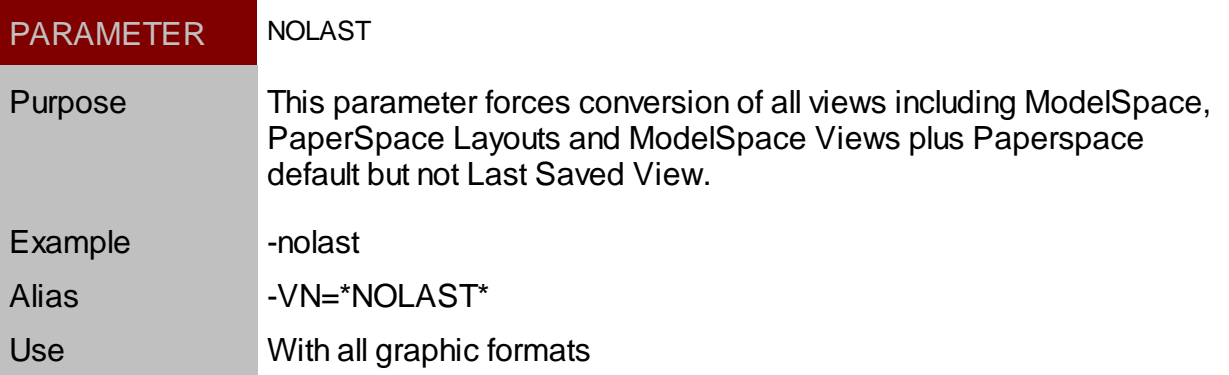

### <span id="page-40-0"></span>*AllPaper*

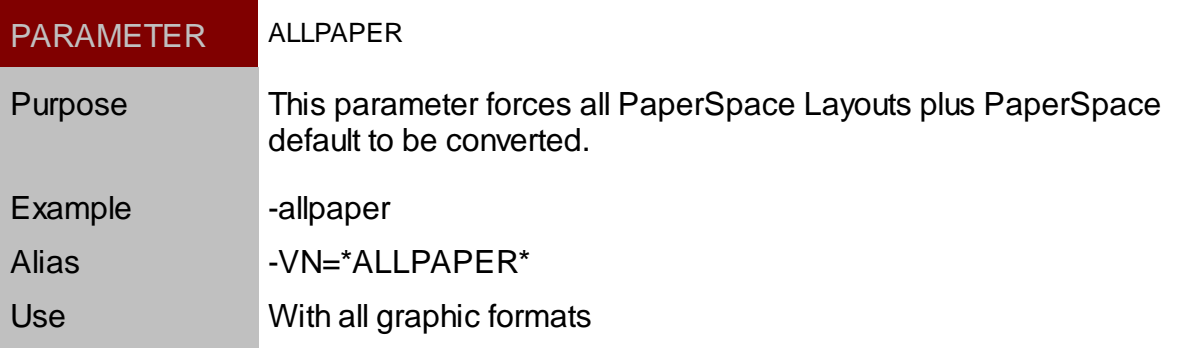

### <span id="page-41-0"></span>*AllModel*

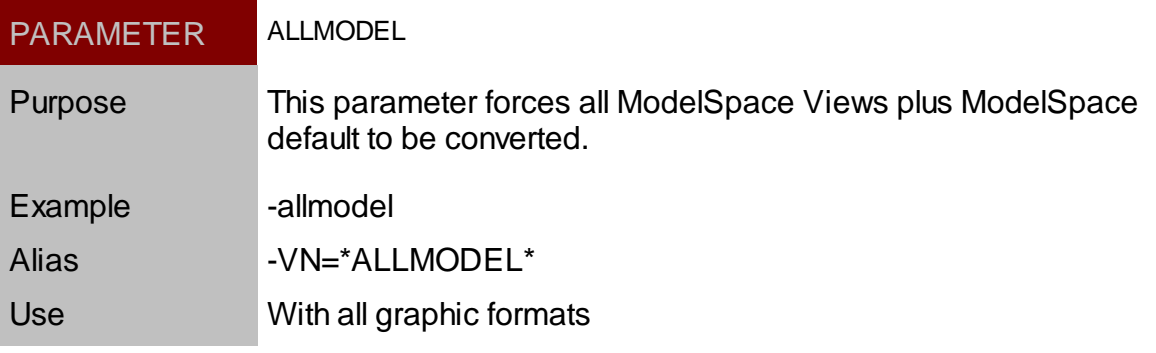

# <span id="page-42-0"></span>*LayoutsOnly*

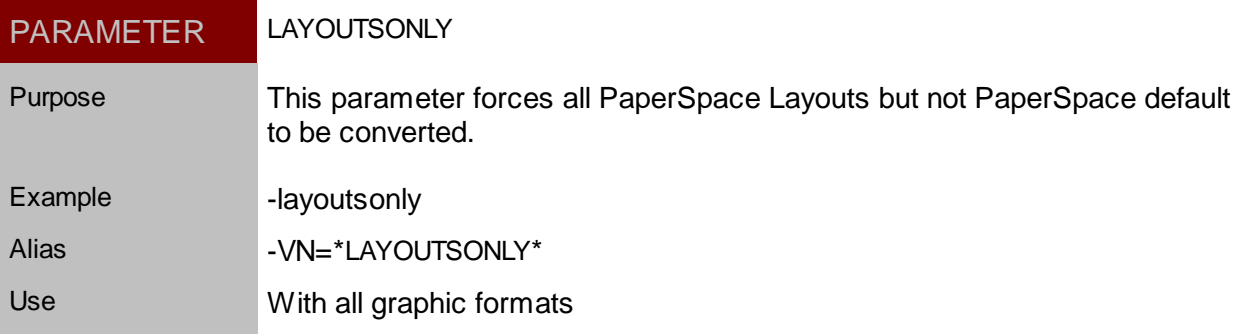

# <span id="page-43-0"></span>*ViewsOnly*

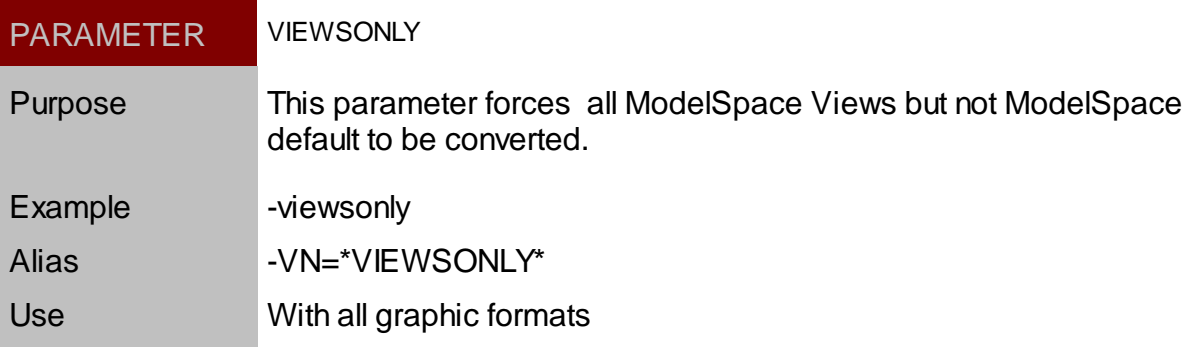

# <span id="page-44-0"></span>*FirstLayout*

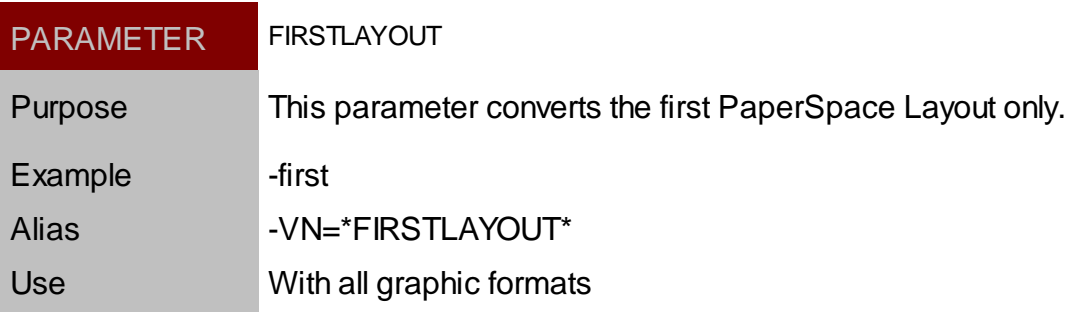

### <span id="page-44-1"></span>**Width**

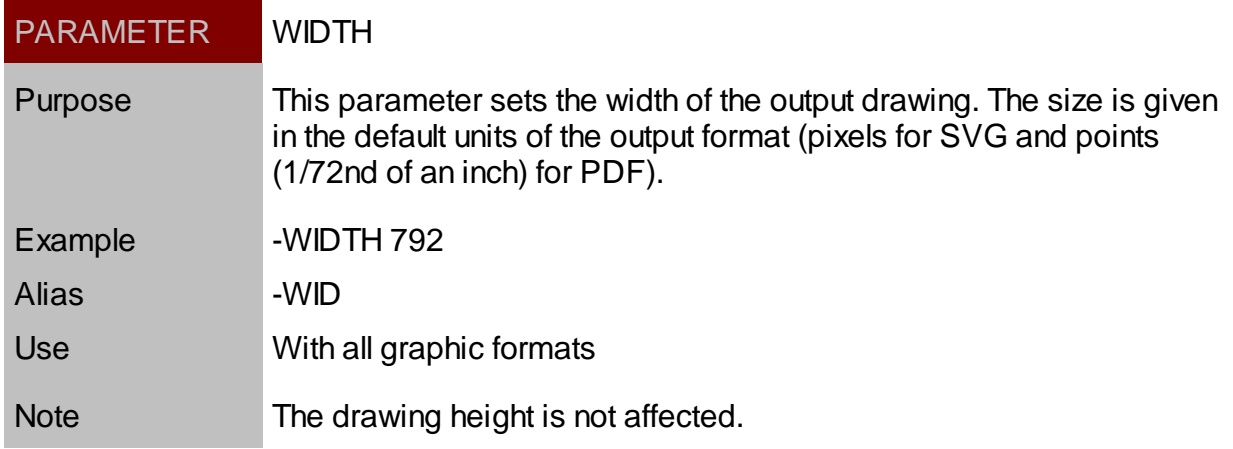

# <span id="page-44-2"></span>**PDF Only Parameters**

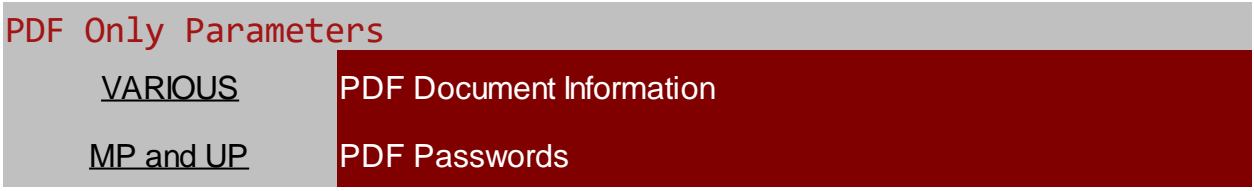

# <span id="page-44-3"></span>PDF Document Info

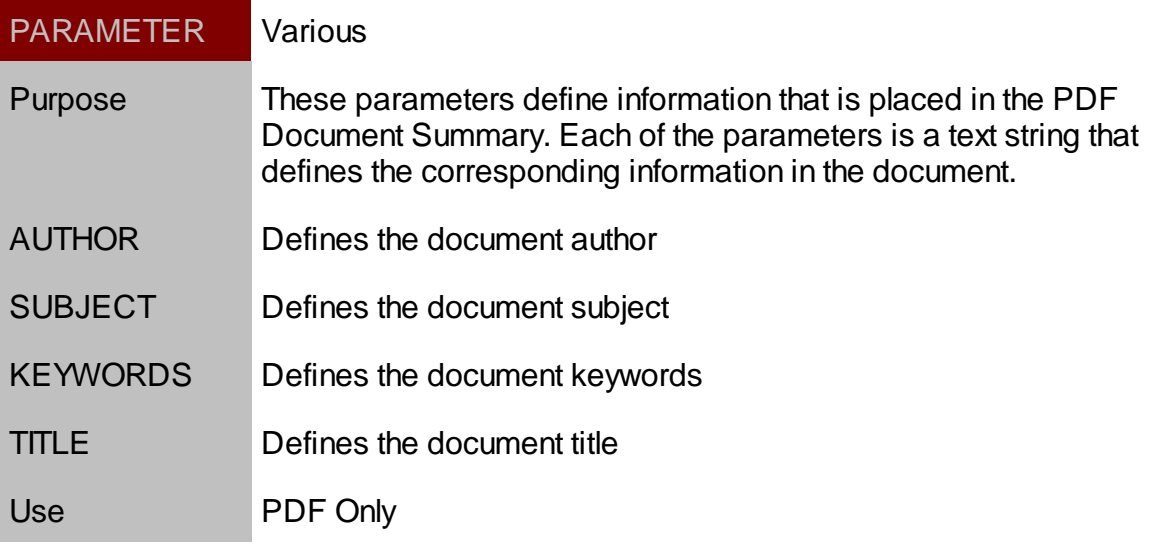

<span id="page-44-4"></span>PDF Passwords

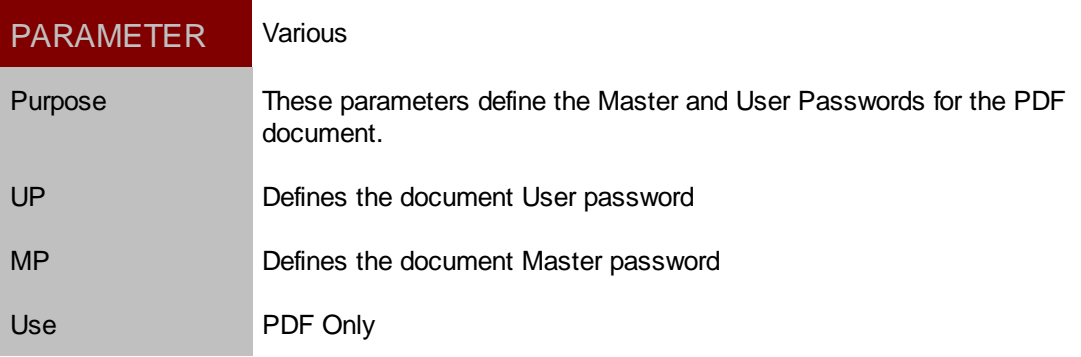

### <span id="page-45-0"></span>**Raster Parameters**

The following parameters are just used when converting to raster formats like JPEG, GIF, PNG and **TIFF.** 

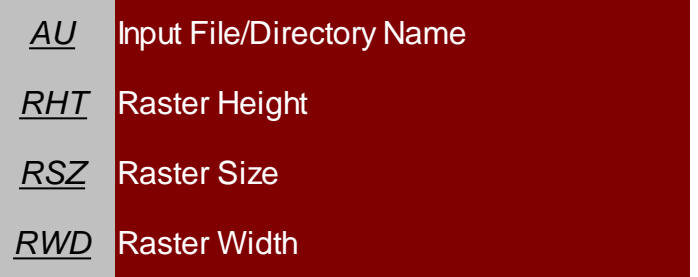

#### <span id="page-45-1"></span>Autotrim

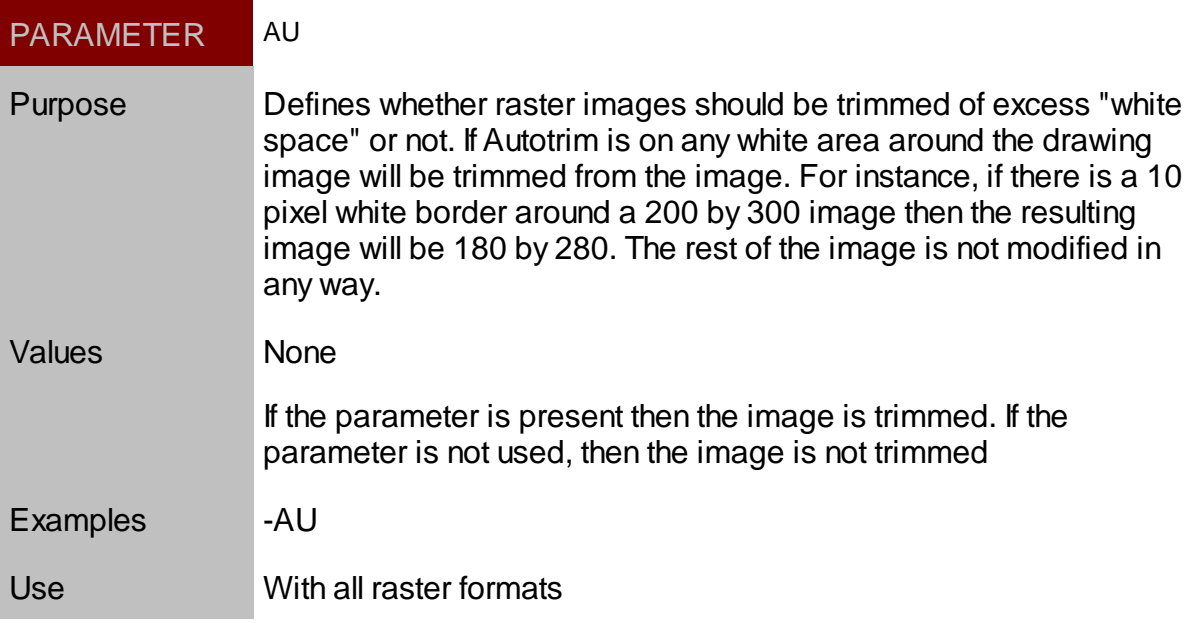

### <span id="page-45-2"></span>Raster Height

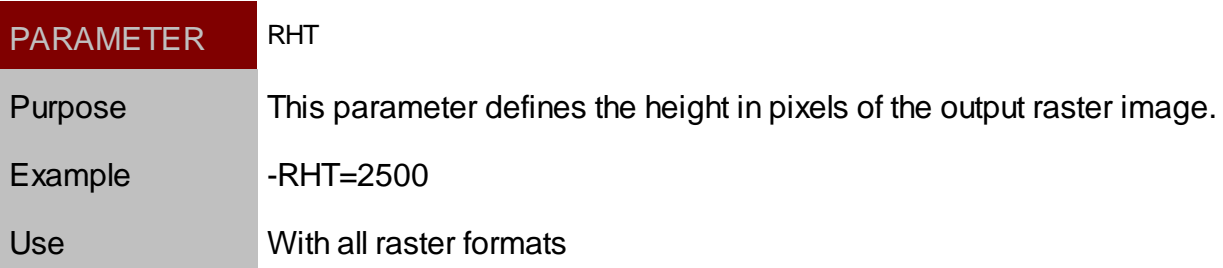

### <span id="page-46-0"></span>Raster Size

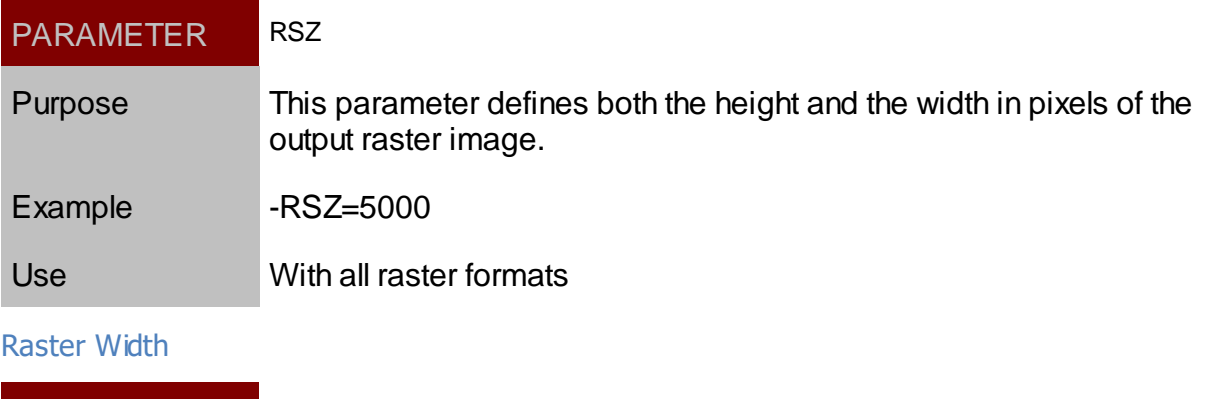

<span id="page-46-1"></span>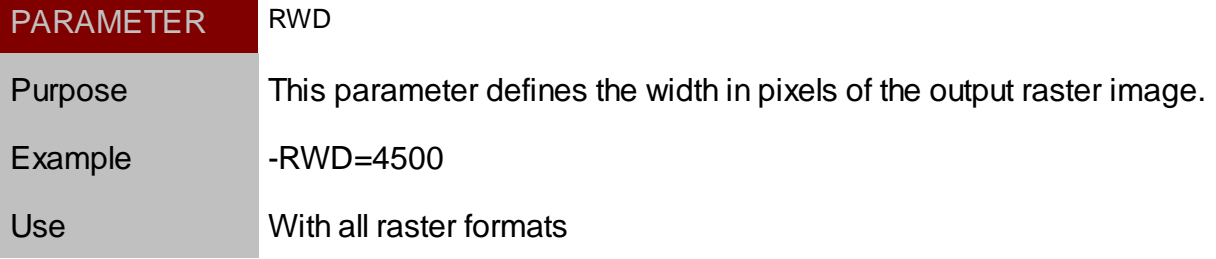

# <span id="page-47-0"></span>**SVG Only Parameters**

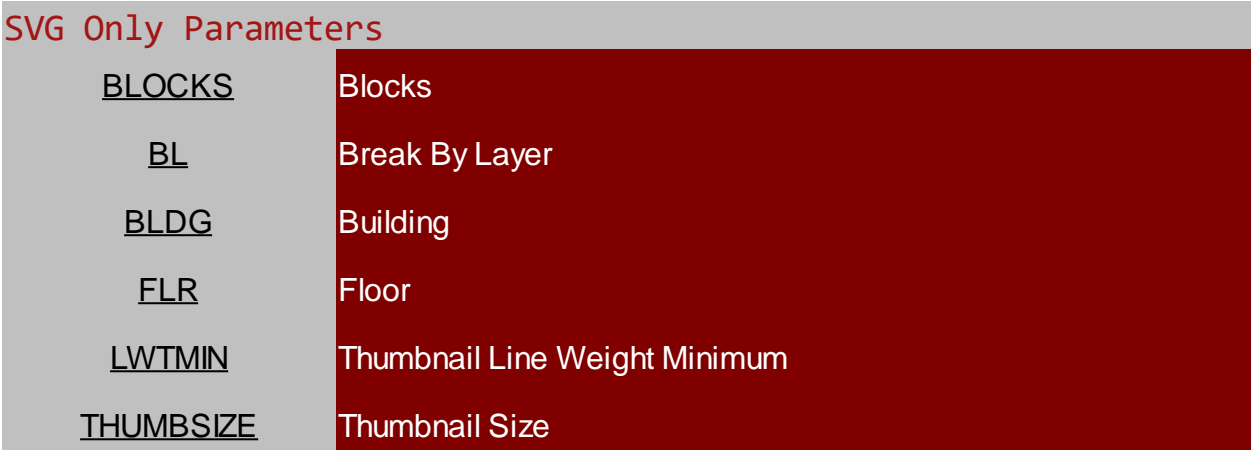

#### <span id="page-47-1"></span>**Blocks**

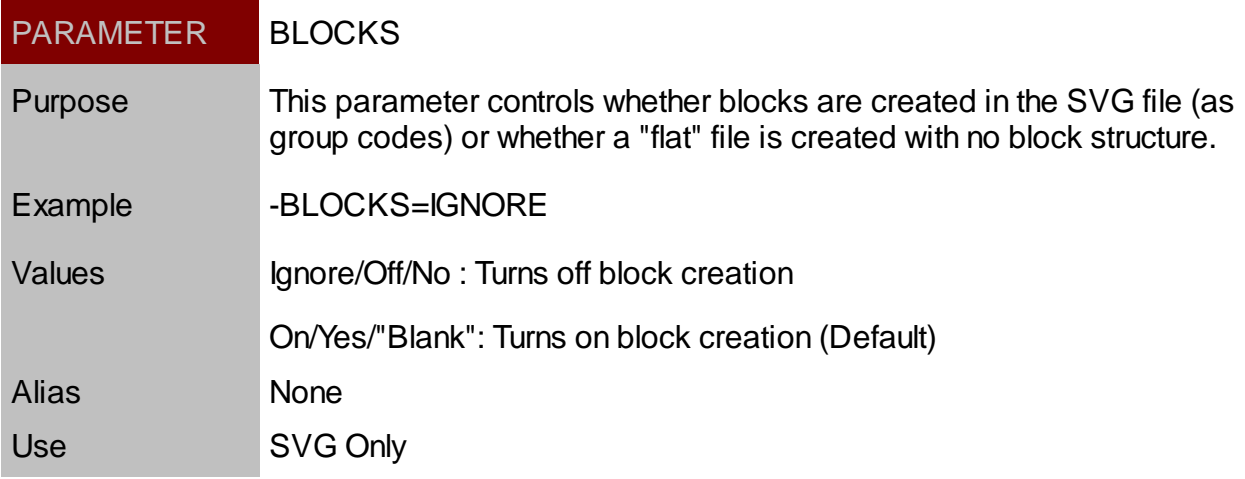

### <span id="page-47-2"></span>Break By Layer

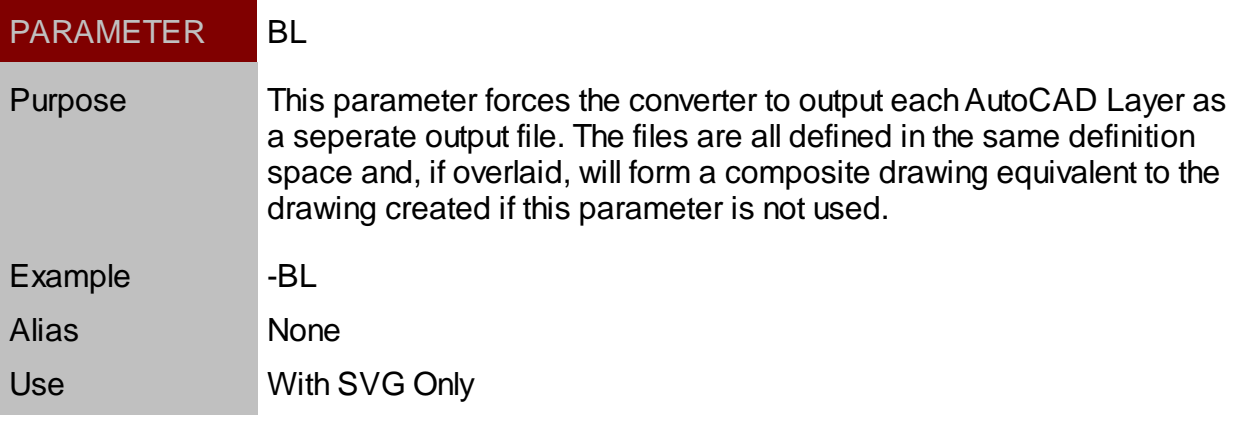

### <span id="page-47-3"></span>**Building**

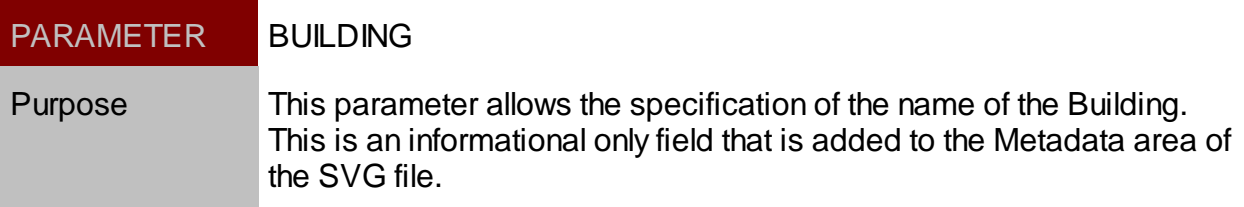

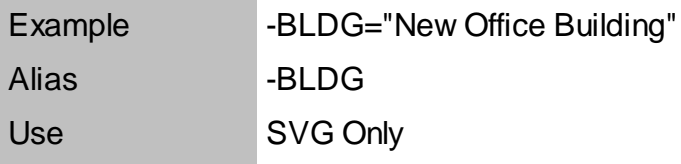

### <span id="page-48-0"></span>Floor

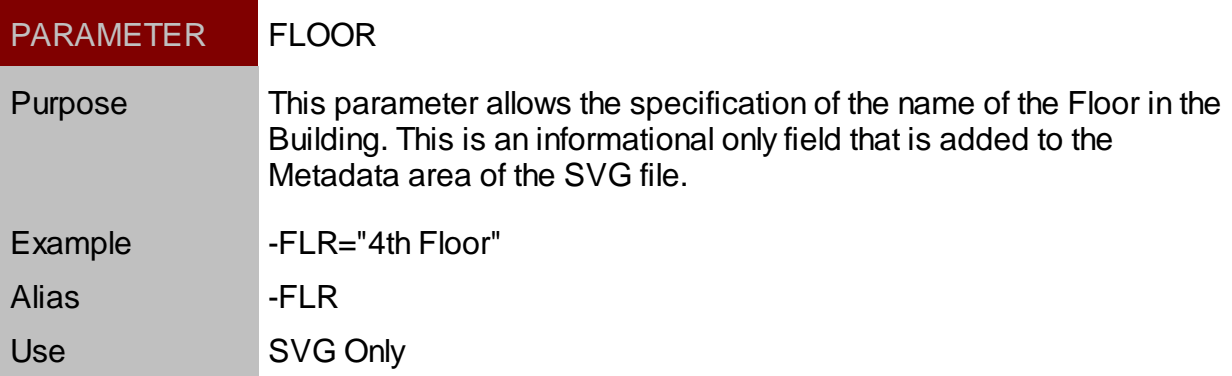

### <span id="page-48-1"></span>Thumbnail Line Weight Minimum

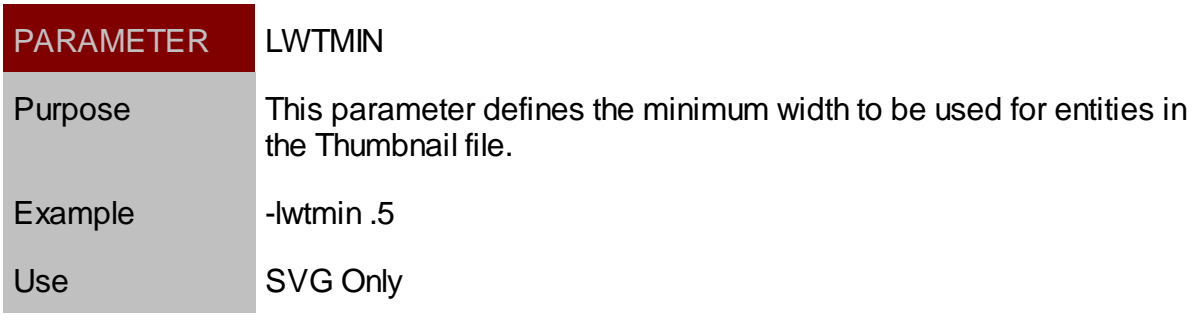

### <span id="page-48-2"></span>**ThumbSize**

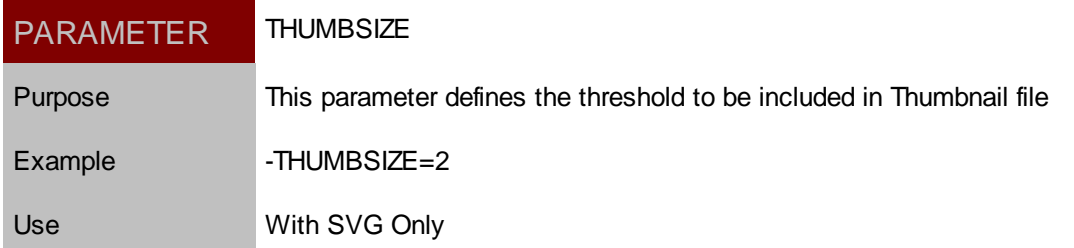

### <span id="page-48-3"></span>**Miscellaneous**

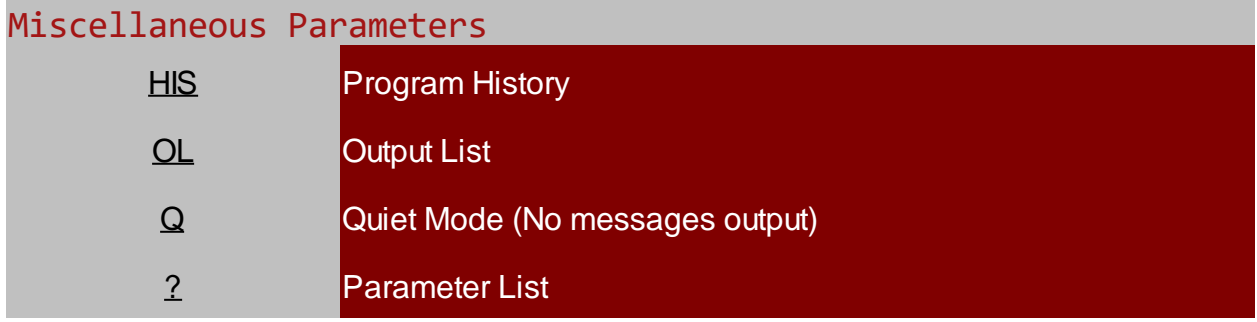

<span id="page-48-4"></span>History

PARAMETER HIS[TORY]

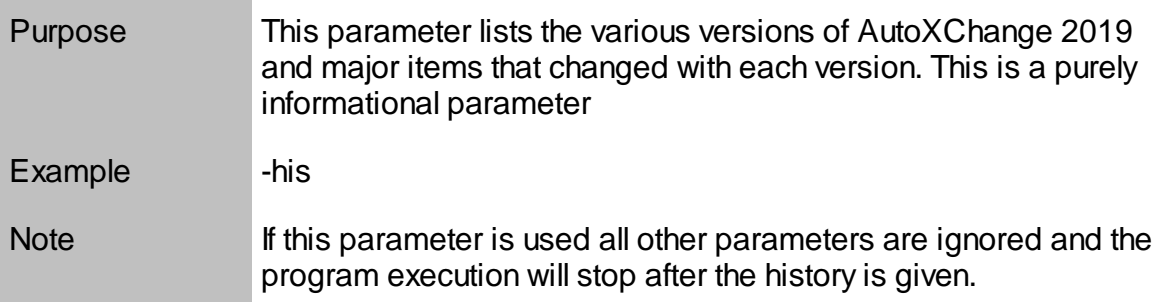

# <span id="page-49-0"></span>Output List

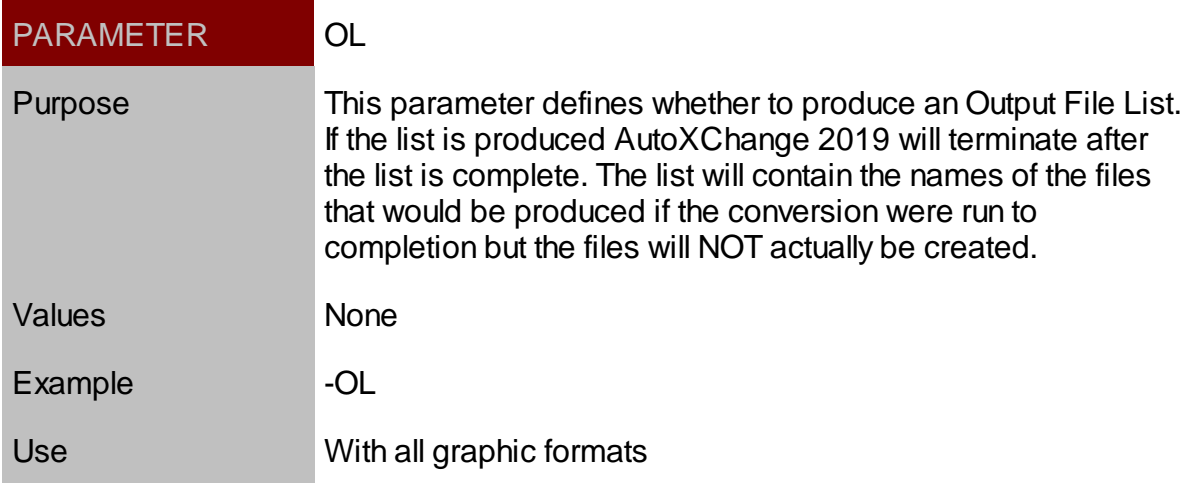

### <span id="page-49-1"></span>Quiet

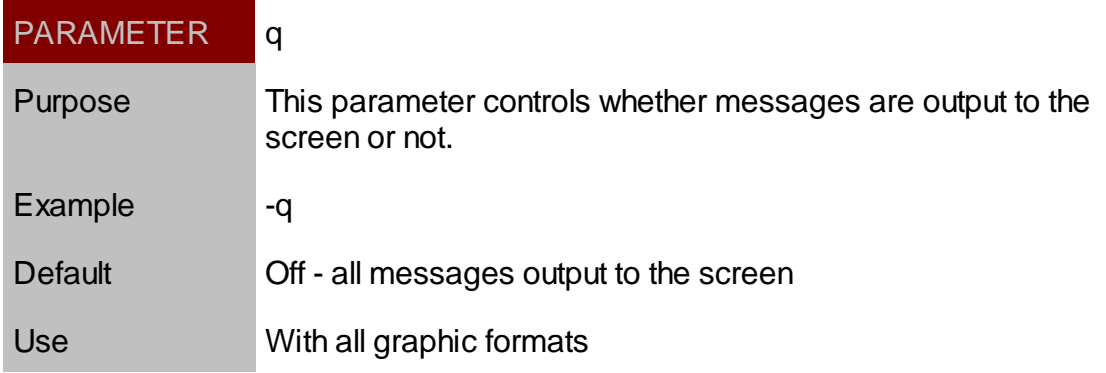

### <span id="page-49-2"></span>Parameter List

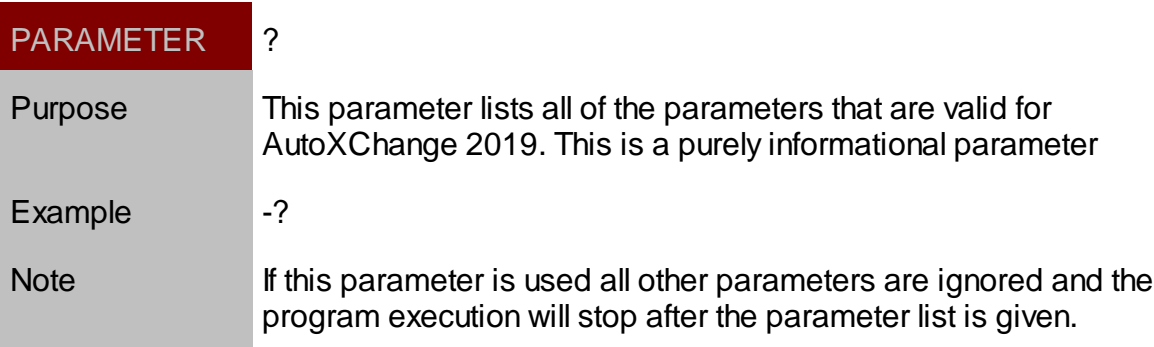

# <span id="page-50-0"></span>**Technical Support**

## <span id="page-50-1"></span>**Contact**

Tailor Made Software is committed to providing high-quality support for registered users of AutoXChange 2019. If you have problems that you are unable to resolve, please contact us by these means:

Email: support@tailormade.com

Please provide the following information ready when you contact us:

- 1. Registration information (user name and product serial number)
- 2. AutoXChange 2019 version number
- 3. Operating system (and version) of your computer environment
- 4. The process that led up to the problem
- 5. The text of any error or informational message that was displayed